**IBM** 

IBM 系统 - iSeries 联网 TCP/IP 设置

版本 5 发行版 4

IBM

# IBM 系统 - iSeries 联网 TCP/IP 设置

版本 5 发行版 4

# 注意 -

在使用本资料及其支持的产品之前, 请阅读第41页的"声明 中的信息。

#### **Z 8 f(2006 j 2 B)**

此版本适用于 i5/OS V5R4M0 (产品编号 5722-SS1)及所有后续发行版和修订版, 直到在新版本中另有声明为止。本版 本不能在所有精简指令集计算机(RISC)机型上运行, 也不能在 CISC 机型上运行。

**© Copyright International Business Machines Corporation 1998, 2006. All rights reserved.**

# 目录

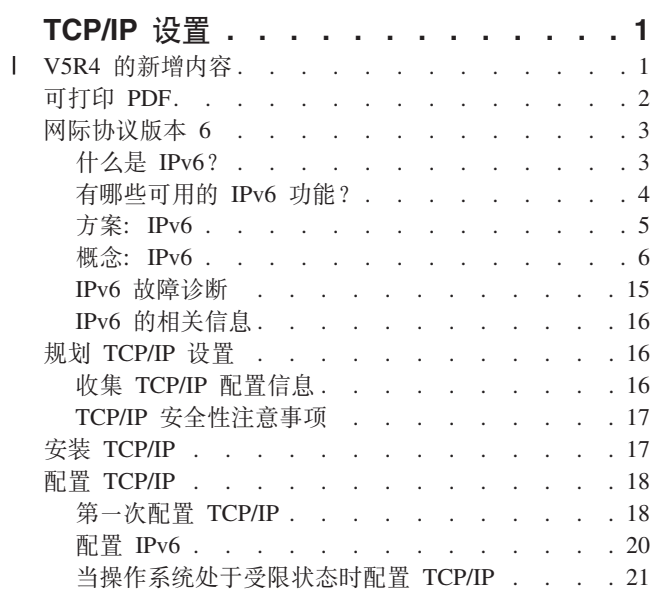

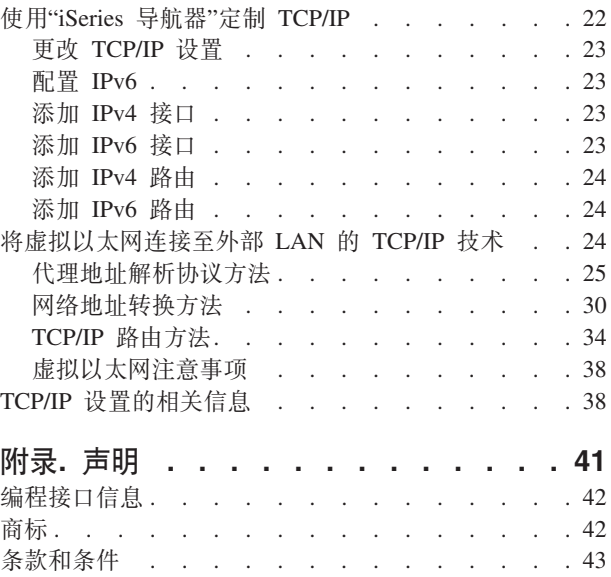

# <span id="page-6-0"></span>TCP/IP 设置

您的服务器已到达并且您已准备好将其投入使用。此主题向您提供了在 i5/OS™ 上配置 TCP/IP 的工具和过程。

例如, 可以使用此信息来创建线路描述、TCP/IP 接口和路由。弄清楚如何使用"iSeries" 导航器"来定制 TCP/IP 配置, 并了解能够让您管理数据自网络流入和流出的各种 TCP/IP 技术。

在使用此信息以配置 TCP/IP 前, 请参阅硬件安装和使用以确保安装了所有必要的硬件组件。在完成配置 TCP/IP 的初始任务后, 您就准备好了使用 TCP/IP 应用程序、协议和服务来扩展服务器的能力以满足您的特殊需要。

# □ V5R4 的新增内容

| 本主题重点讲述就 V5R4 收集的针对本主题的更改。

### □ IPv6 支持增强功能

Ⅰ 新的网际协议版本 6(IPv6)功能的产品级别与它们各自的 IPv4 相对产品是一致的。

#### | 支持将 IPv6 用于以下功能:

- | 回送
- | 所有以太网适配器 (10/100 Mbps、1 Gbps 和 10 Gbps)
- | 分区间的虚拟以太网
- | 可同时将多个以太网适配器与 IPv6 配合使用。

#### | IPv6 现在支持下列功能:

- | 多点广播
- | 分段和重新装配
- | · 基本套接字扩展 (RFC 3494)

#### □ IPv6 配置

- | 已除去 TCP/IP 配置文件夹上的"启动和停止 TCP/IP"操作。
- Ⅰ 可使用"启动 TCP/IP" (STRTCP) 和"结束 TCP/IP" (ENDTCP) 命令来启动和停止 IPv6、这与启动和停止 IPv4 的方式相同。IPv6 不能独立于 IPv4 启动或停止。  $\mathbf{I}$
- | 在缺省情况下, 启动 TCP/IP 时将自动创建 IPv6 回送接口 ::1。
- | 已除去"IPv6 配置向导"。
- | · 可使用新接口来配置无状态地址自动配置。
- | 还可使用新向导来创建 IPv6 接口。
- Ⅰ 用于线路的"配置"、"启动"、"停止"和"除去"功能已添加到"IPv6 无状态地址自动配置"屏幕的上下文菜单中。

### □ 别名

1 现在可在 IPv4 和 IPv6 中使用别名。可在 IPv4 或 IPv6 中指定标识接口的名称而不是使用点分十进制表示法。 | 可通过使用控制语言 (CL) 命令和"iSeries 导航器"来配置接口别名。

### <span id="page-7-0"></span>**| 首选接口列表**

| 现在可创建首选接口列表来选择作为虚拟 IP 地址代理地址解析协议 (ARP)代理选择的首选接口的适配器和 IP | 地址。这适用于虚拟 IP 地址和虚拟以太网。

### **| V5R4 的更改内容**

#### **IPv6 不再支持隧道:**

| • 可在同一适配器上使用 IPv6、IPv4 和基于以太网的点到点协议 (PPPoE)。

| • 可使用网络路由器通过 IPv4 网络发送 IPv6 包。

 $\blacksquare$  先前发行版中的 IPv6 配置不会迁移至 V5R4。

### $\blacksquare$ 如何查看新增内容或更改内容

| 为帮助您了解所作的技术更改, 本信息使用:

- | > 图像, 以标记新增信息或已更改信息的起始位置。
- v <q,TjGBvE"rQ|DE"Dax;C# |

| 要查找有关本发行版中的新增内容或已更改内容的其他信息, 请参阅用户备忘录。

# **Ir! PDF**

可用于查看和打印此信息的 PDF。

要杳看或下载此文档的 PDF 版本、选择《[TCP/IP](rzai2.pdf) 设置》(大约 667 KB)。

您可以查看或下载以下相关主题:

- $\cdot$  Plan and set up iSeries security (2.8 MB)
	- 规划基本系统安全性以保护 iSeries 服务器及其关联操作
- 设置系统安全性  $\blacksquare$ 
	- TCP/IP troubleshooting (920 KB)
		- 解决有关 IPv4 和 IPv6 的 TCP/IP 连接或通信问题

# **其他信息**

|

还可以杳看或打印下列任何 PDF:

- IBM® Redbooks<sup>™</sup>:
	- [TCP/IP Tutorial and Technical Overview](http://w3.itso.ibm.com/itsoapps/Redbooks.nsf/9445fa5b416f6e32852569ae006bb65f/dd2f20357e4f664a852569f50070b892?OpenDocument)<sup>(2)</sup> (7 MB) 本 IBM 红皮书提供有关 TCP/IP 基础知识 的信息。
	- **TCP/IP for AS/400<sup>®</sup>: More Cool Things Than Ever** (9 MB) 本 IBM 红皮书包括大量常规 TCP/IP 应用程序和服务的列表。

### 保存 PDF 文件

要将 PDF 保存在您的工作站以便查看或打印:

1. 在浏览器中右键单击该 PDF (右键单击上面的链接)。

- <span id="page-8-0"></span>| 2. 单击以本地方式保存 PDF 的选项。
	- 3. 浏览至想要保存该 PDF 的目录。
	- 4. 单击保存.

### 下载 Adobe Reader

| 您需要在系统上安装 Adobe Reader 以查看或打印这些 PDF。您可以从 Adobe Web 站点

| (www.adobe.com/products/acrobat/readstep.html) | 下载免费副本

# 网际协议版本 6

网际协议版本 6 (IPv6) 将在未来的因特网中扮演重要的角色,您可以在 iSeries 服务器上使用 IPv6。本主题 提供有关 IPv6 及如何在服务器上实施 IPv6 的一般信息。

IPv6 是 IPv4 的更新版本并且它将逐渐替代 IPv4 而作为网际标准。

以下主题提供有关 IPv6 及如何在 iSeries 服务器上使用 IPv6 的基本信息。

# 什么是 IPv6?

了解为什么网际协议版本 6(IPv6)将替代网际协议版本 4(IPv4)作为网际标准以及如何利用 IPv6 为您服务。

IPv6 是下一代网际协议。大部分因特网使用 IPv4,而且此协议在 20 多年来被证明是可靠的、富于弹性的。然 而,IPv4 也存在局限性并且随着因特网的扩展会导致许多问题。

尤其是 IPv4 地址短缺日益严重, 而这些地址对于添加到因特网的所有新设备都是必需的。IPv6 增强的关键是 将 IP 地址空间从 32 位扩展到 128 位, 从根本上实现不受限制的唯一 IP 地址。新的 IPv6 地址文本格式为:

### xxxx:xxx:xxxx:xxxx:xxxx:xxxx:xxxx:xxxx

其中每个 x 代表一个 4 位的十六进制数字。

IPv6 的扩充寻址能力对地址消耗问题提供了解决方案。随着越来越多的人使用移动式计算机(如移动电话和手 持计算机), 这种能力显得尤为重要。日益增长的无线用户需求增加了 IPv4 地址的消耗。IPv6 能够扩充 IP 地 址, 这样就可以为数量不断增加的无线设备提供足够的 IP 地址。

除此寻址能力之外,IPv6 还提供新的功能来简化在网络上配置和管理地址的任务。配置和维护网络是一项很耗 费人力的活动。IPv6 通过使部分任务自动化而减少了网络管理员的工作量。

1 如果使用 IPv6, 在转向另一因特网服务提供商 (ISP) 时就不必对设备地址重新编号。站点重新编号是 IPv6 的 1 重要结构元素,已在很大程度上实现自动化。IPv6 地址的低位部分将保持不变,因为传统上这是以太网适配器 1 的 MAC 地址。ISP 将会为您分配新的 IPv6 前缀,可通过更新网络中的 IPv6 路由器并允许 IPv6 无状态自 | 动配置"重新了解"新前缀以将此前缀分发给所有终端主机。

| IPv6 自动配置功能自动配置接口地址和缺省路由器。在无状态自动配置中, IPv6 使用机器的 MAC 地址和本 1 地路由器提供的网络前缀并将这两个地址组合来创建新的唯一 IPv6 地址。有了此功能就不再需要动态主机配置 Ⅰ 协议(DHCP)服务器。

#### 相关概念

第4页的『有哪些可用的 IPv6 功能? 』 了解在 iSeries 服务器上如何实施 IPv6。 相关参考

<span id="page-9-0"></span>第16页的 『IPv6 的相关信息』 可使用这些链接来获取帮助您了解 IPv6 的资源。

# 有哪些可用的 IPv6 功能?

了解在 iSeries 服务器上如何实施 IPv6。

- | IBM 将通过几个软件发行版对 iSeries 服务器实施 IPv6。IPv6 功能对现有的 TCP/IP 应用程序透明并与 IPv4 | 功能并存。
	- 以下是受 IPv6 影响的主要的 iSeries 服务器功能:

#### | • 配置

- 通过在"启动 TCP/IP" (STRTCP) 命令上指定"启动 IPv6" (STRIP6) 参数, 可选择在 TCP/IP 启动时启动  $\overline{1}$  $\mathbf{I}$ IPv6。在缺省情况下, "启动 TCP/IP"(STRTCP)命令上的"启动 IPv6"(STRIP6)参数设置为 \*YES。
- 如果您在配置 IPv6, 则正在通过 IPv6 网络发送 IPv6 包。有关在网络上配置 IPv6 的情况的描述方案,请  $\perp$  $\mathbf{I}$ 参阅第5页的 『 创建 IPv6 局域网 』。
- TCP/IP 配置文件夹上的"启动和停止"菜单项将被除去。可使用 STRTCP 和 ENDTCP 命令来启动和停止  $\mathbf{I}$  $\mathbf{L}$ IPv6,这与启动和停止 IPv4 的方式相同。IPv6 不能独立于 IPv4 启动或停止。
- 已从"iSeries 导航器"除去"配置 IPv6"向导。向导中的线路配置选项已替换为对线路文件夹中的各个线路执行  $\mathbf{L}$ 操作。同样, 可使用新向导来创建 IPv6 接口。有关新功能的更多信息, 请参阅第 20 页的 『 配置 IPv6 』 来  $\overline{1}$ 配置网络以使用 IPv6。  $\mathbf{I}$

#### • 套接字

使用 IPv6 应用程序编程接口 (API) 和工具开发并测试套接字应用程序。IPv6 增强了套接字以便应用程序 可使用 IPv6, 该 IPv6 使用新地址系列 AF\_INET6。这些增强不影响现有的 IPv4 应用程序。可创建使用并 发 IPv4 和 IPv6 通信或纯 IPv6 通信的应用程序。

#### $\cdot$  DNS

域名系统(DNS)支持 AAAA 地址和用于逆向查找的新域 IP6.ARPA。DNS 将检索 IPv6 信息; 但服务器 必须使用 IPv4 来与 DNS 通信。

#### • TCP/IP 故障诊断

对 IPv6 网络使用标准故障诊断工具(如 PING、netstat、跟踪路由和通信跟踪)。这些工具现在支持 IPv6 地  $\overline{1}$ 址格式。请参阅 TCP/IP 故障诊断 以解决有关 IPv4 和 IPv6 网络的问题。  $\overline{1}$ 

#### 相关概念

第3页的 『什么是 IPv6? 』 了解为什么网际协议版本 6(IPv6)将替代网际协议版本 4(IPv4)作为网际标准以及如何利用 IPv6 为您 服务。

#### 相关参考

第16页的 I IPv6 的相关信息 』 可使用这些链接来获取帮助您了解 IPv6 的资源。

# <span id="page-10-0"></span>方案: **IPv6**

使用以下示例来帮助您了解将 IPv6 用于开展业务及设置网络的情况。

1 注: 在该方案中, IP 地址 x:x:x:x:x:x:x:x 表示链路本地 IP 地址。该方案中使用的所有地址仅作示例之用。

#### 相关概念

第20页的 『 配置 IPv6 』

使用本主题中的指示信息为 IPv6 功能配置服务器。您将受益于此网际协议增强的寻址能力和可靠的功能部 件。

第6页的 『 概念: IPv6 』

了解基本的 IPv6 概念。如果不确定 IPv4 和 IPv6 之间有什么不同,请参阅详细的比较 ( 如 IPv4 地址和 IPv6 地址彼此有什么不同, 或者 IPv4 包头与 IPv6 包头有什么不同)。

# 创建 IPv6 局域网

此方案描述如何创建 IPv6 局域网。

### 情况

IPv6 最终将替换 IPv4 成为因特网标准。因此, 您的公司决定对其财务运作实施 IPv6, 并购买使用 IPv6 进行 连接的新记帐应用程序。应用程序需要连接到它的另一个实例,该实例位于连接到以太网局域网(LAN)站 点的另一服务器上。您的工作是对 IPv6 配置服务器以便公司可开始使用记帐应用程序。下图演示此方案中的网 络设置。

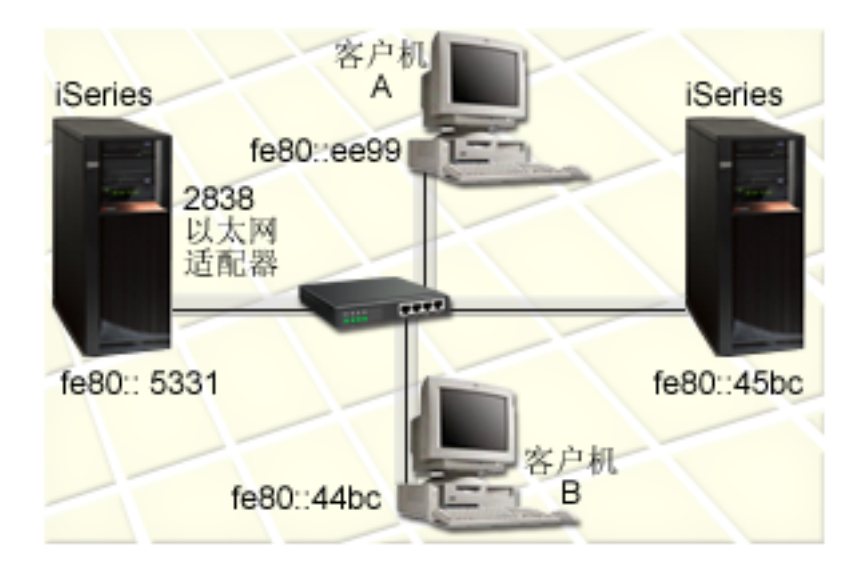

# 会计部门 IPv6 网络

### 后面附有描述。

### □ 解决方案

1 要创建 IPv6 LAN,必须配置以太网线路描述。在职员使用记帐应用程序时,IPv6 包在网络上的 iSeries 服务 | 器和客户机之间传送。

| 设置需求包括:

<span id="page-11-0"></span> $\vert \cdot \vert$  i5/OS V5R4

Ⅰ • iSeries Access for Windows® 和"iSeries 导航器" ("iSeries 导航器"的网络组件)

Ⅰ • 服务器必须先配置 TCP/IP 并且具有 IPv4 地址,原因是 IPv6 必须通过"iSeries 导航器"配置。目前"iSeries 导航器"只能使用 IPv4 进行连接。如果未配置服务器使用 IPv4,则在服务器上配置 IPv6 之前请参阅第一次  $\perp$  $\mathbf{L}$ 配置 TCP/IP 。

### Ⅰ 配置

1 要配置 IPv6, 必须使用"iSeries 导航器"。只能通过"iSeries 导航器"配置 IPv6, 而不能通过基于字符的界面进 | 行配置。

1 在 STRTCP 命令上使用 STRIP6 (\*YES) 参数来启动 IPv6 堆栈。对线路文件夹中的各个线路使用这些操作来 | 指定线路配置选项。有关通过"iSeries 导航器"自动配置 IPv6 地址的信息, 请参阅第 21 页的 『配置 IPv6 无状 Ⅰ 态地址自动配置』。

### 概念: **IPv6**

了解基本的 IPv6 概念。如果不确定 IPv4 和 IPv6 之间有什么不同, 请参阅详细的比较 (如 IPv4 地址和 IPv6 地址彼此有什么不同, 或者 IPv4 包头与 IPv6 包头有什么不同)。

#### 相关概念

第5页的 『 方案: IPv6 』

使用以下示例来帮助您了解将 IPv6 用于开展业务及设置网络的情况。

#### IPv6 地址格式

IPv6 地址的大小和格式使得寻址能力大大增强。

| IPv6 地址大小为 128 位。首选 IPv6 地址表示法为 x:x:x:x:x:x:x:x, 其中每个 x 是地址的 8 个 16 位部 

除此首选格式之外, IPv6 地址还可以用其他两种短格式指定:

#### 省略前导零

通过省略前导零指定 IPv6 地址。例如,IPv6 地址 1050:0000:0000:0000:0005:0600:300c:326b 可写 作 1050:0:0:0:5:600:300c:326b

双冒号 通过使用双冒号 (::) 替换一系列零来指定 IPv6 地址。例如,IPv6 地址 ff06:0:0:0:0:0:0:0:0:0 可写 作 ff06::c3。一个 IP 地址中只可使用一次双冒号。

IPv6 地址的替代格式组合了冒号与点分表示法, 因此可将 IPv4 地址嵌入到 IPv6 地址中。对最左边 96 个位 指定十六进制值, 对最右边 32 个位指定十进制值, 来指示嵌入的 IPv4 地址。在混合的网络环境中工作时, 此格式确保 IPv6 节点和 IPv4 节点之间的兼容性。

| IPv4 映射的 IPv6 地址使用此替代格式。此类型的地址用于将 IPv4 节点表示为 IPv6 地址。它允许 IPv6 应 1 用程序直接与 IPv4 应用程序通信。例如,0:0:0:0:0:ffff:192.1.56.10 和 ::ffff:192.1.56.10/96(短格式)。

1 所有这些格式都是有效的 IPv6 地址格式。可在"iSeries 导航器"中指定以上 IPv6 地址格式, 但 IPv4 映射的 Ⅰ IPv6 地址除外。

### <span id="page-12-0"></span>IPv6 地址类型

对 IPv6 使用新的地址类型。

IPv6 地址分为三种基本类型:

#### | 单点广播地址

 $\mathbf{I}$  $\overline{1}$ 

 $\overline{1}$ 

 $\overline{1}$  $\mathbf{I}$ 

 $\overline{1}$ 

 $\overline{1}$ 

 $\mathbf{I}$ 

 $\overline{1}$ 

 $\mathbf{I}$ 

 $\mathsf{I}$ 

 $\mathbf{I}$  $\overline{1}$ 

 $\overline{1}$ 

 $\overline{1}$ 

单点广播地址指定单个接口。发送到单点广播地址目标的包将从一个主机传送至目标主机。

单点广播地址的两种常规类型包括:

#### 本地链路地址

设计本地链路地址以供在单个本地链路(本地网络)上使用。在所有接口上自动配置本地链 路地址。用于本地链路地址的前缀是 fe80::/10。路由器不转发目标或源地址包含本地链路地 址的包。

#### 全局地址

设计全局地址以在任何网络上使用。用于全局地址的前缀以二进制 001 开头。

已经定义了两种特殊单点广播地址:

#### 未指定地址

未指定地址为 0:0:0:0:0:0:0:0:0 可使用两个冒号 (::) 来缩写地址。未指定地址表示没有地 址且决不会将其分配给主机。它可由尚未对其分配地址的 IPv6 主机使用。例如,主机通过发 送包来发现另一个节点是否在使用某个地址时,该主机将使用未指定地址作为其源地址。

#### 回送地址

回送地址为 0:0:0:0:0:0:0:1. 可将该地址缩写为 ::1。节点使用该回送地址向其自身发送包。

#### 任意广播地址

任意广播地址指定可能在不同位置但共享单个地址的一组接口。发送至任意广播地址的包只发往该组 中最近的成员。iSeries 服务器当前不支持任意广播寻址。

#### Ⅰ 多点广播地址

多点广播地址指定一组可能在多个位置的接口。用于多点广播地址的前缀是 ff。如果向多点广播地址  $\mathbf{I}$  $\overline{1}$ 发送包、则向该组的每个成员都传递该包的一个副本。iSeries 服务器当前提供多点广播寻址的基本支  $\mathbf{L}$ 持。

### 邻居发现

邻居发现允许主机和路由器相互通信。

邻居发现功能由 IPv6 节点(主机或路由器)用来发现是否存在其他 IPv6 节点、确定节点的链路层地址、查找 能转发 IPv6 包的路由器、并维护活动 IPv6 邻居的高速缓存。IPv6 节点使用这五个因特网控制报文协议版本 6 (ICMPv6) 报文与其他节点通信:

#### 路由器请求

主机发送这些报文以请求路由器生成路由器广告。主机首次在网络上可用时便发送第一个路由器请 求。

| 路由器广告

路由器周期性地或在响应某个路由器请求时发送这些报文。路由器广告提供的信息由主机用来自动创 建全局接口和关联路由。路由器广告还包含主机所使用的其他配置信息(如最大传输单元和中继段限 制)

#### 邻居请求

节点发送这些报文以确定邻居的链路层地址,或者验证是否还可到达邻居。

#### 邻居广告

节点发送这些报文以响应邻居请求或作为自发报文通告地址更改。

重定向 路由器使用这些报文向主机通报到达目标的更好的第一个中继段。

有关邻居发现和路由器发现的更多信息, 请参阅 RFC 2461。要查看 RFC 2461, 请参阅 RFC

Editor (www.rfc-editor.org/rfcsearch.html)

### 无状态地址自动配置

无状态地址自动配置会自动执行某些网络管理员的任务。

1 无状态地址自动配置是 IPv6 节点 (主机或路由器) 用于为接口自动配置 IPv6 地址的过程。节点通过将地址前

Ⅰ 缀与节点的 MAC 地址派生的标识或用户指定的接口标识组合来构建各种 IPv6 地址。这些前缀包括本地链路

1 前缀 (fe80::/10) 和本地 IPv6 路由器 (如果存在) 所通告的长度为 64 的前缀。

将地址分配给某个接口之前,节点执行重复地址检测以验证其唯一性。节点对新地址发送邻居请求查询并等待 响应。如果节点没有接收到响应,则假设该地址是唯一的。如果节点接收到一个邻居广告格式的响应,则该地 址已在使用。如果节点确定其尝试的 IPv6 地址不是唯一的,则自动配置将停止并要求手工配置该接口。

### 比较 IPv4 与 IPv6

可以比较 IPv4 属性与 IPv6 属性有什么不同。

Ⅰ IBM 将通过几个软件发行版对 iSeries 服务器实施 IPv6。但是,IPv6 现在已经投入使用了。

- 1 您可能想要知道 IPv6 与 IPv4 之间的区别是什么。下表供您快速查找特定功能并比较它们在每个网际协议中的 1 用法。从此列表选择一个属性以链接到表中的比较属性。
	- 地址
	- 地址分配
	- 地址生存期
	- 地址掩码
	- 地址前缀
	- 地址解析协议(ARP)
	- 地址作用域
	- 地址类型
	- 通信跟踪
	- 配置
	- 域名系统 (DNS)
	- 动态主机配置协议(DHCP)
	- 文件传输协议 (FTP)
	- 分段
	- 主机表
	- 接口
	- 因特网控制报文协议(ICMP)
	- 因特网组管理协议(IGMP)
	- IP 报头
	- IP 报头选项
	- · IP 报头协议字节
	- IP 报头"服务类型" (TOS) 字节
	- iSeries 导航器支持
- LAN 连接
- 第二层隧道协议 (L2TP)
- 回送地址
- 最大传输单元 (MTU)
- netstat
- · 网络地址转换(NAT)
- 网络表
- 节点信息查询
- 包过滤
- 包转发
- $\bullet$  PING
- 点到点协议 (PPP)
- 端口限制
- 端口
- 专用地址和公用地址
- 协议表
- 服务质量 (QoS)
- 重新编号
- 路由
- 路由信息协议(RIP)
- 服务表
- 简单网络管理协议(SNMP)
- 套接字 API
- 源地址选择
- 启动和停止
- Telnet
- 跟踪路由
- 传输层
- 未指定地址
- 虚拟专用网(VPN)

<span id="page-15-0"></span>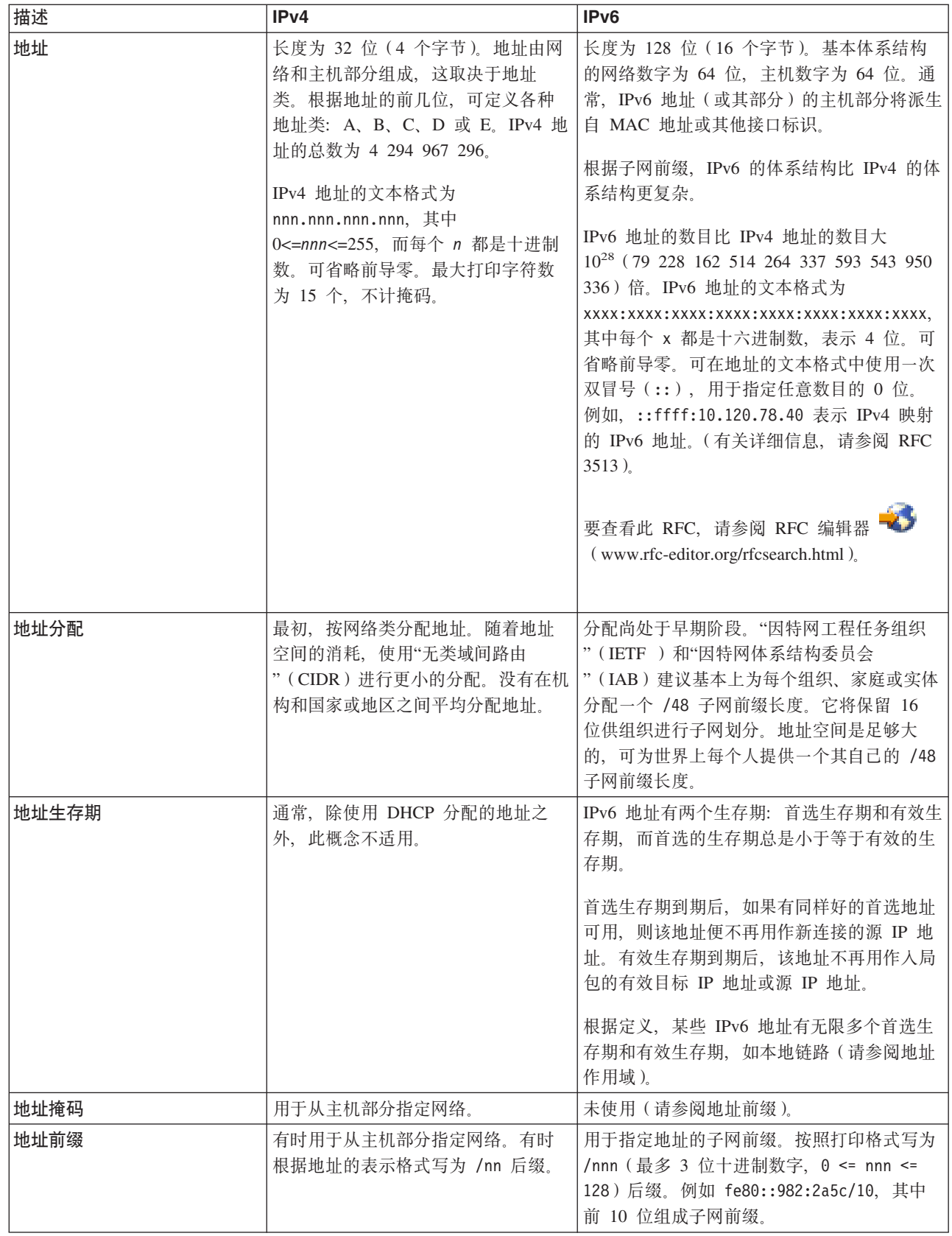

 $\frac{1}{1}$ 

 $\perp$  $\perp$  $\bar{\phantom{a}}$  $\bar{\rm I}$ 

<span id="page-16-0"></span>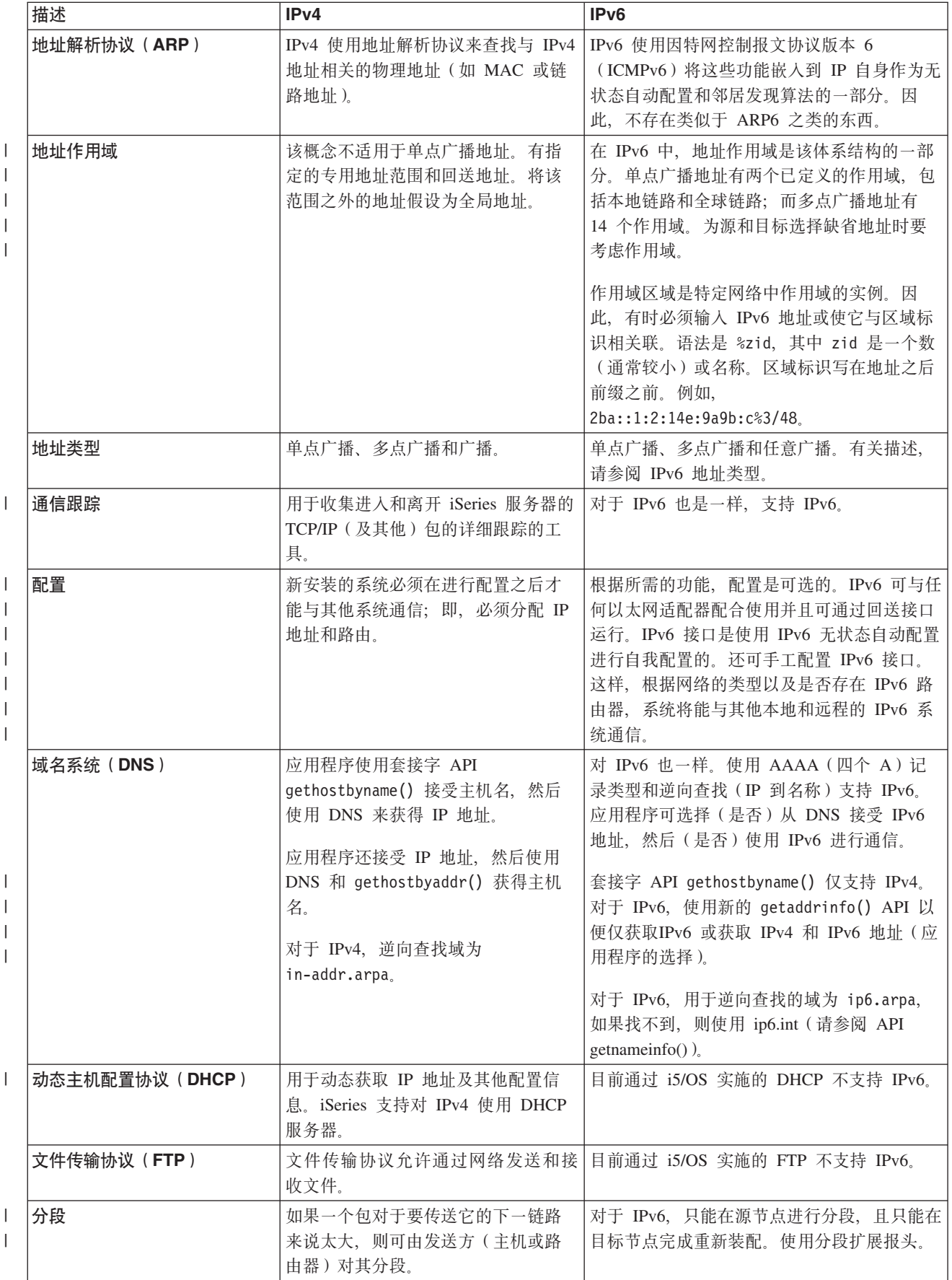

<span id="page-17-0"></span>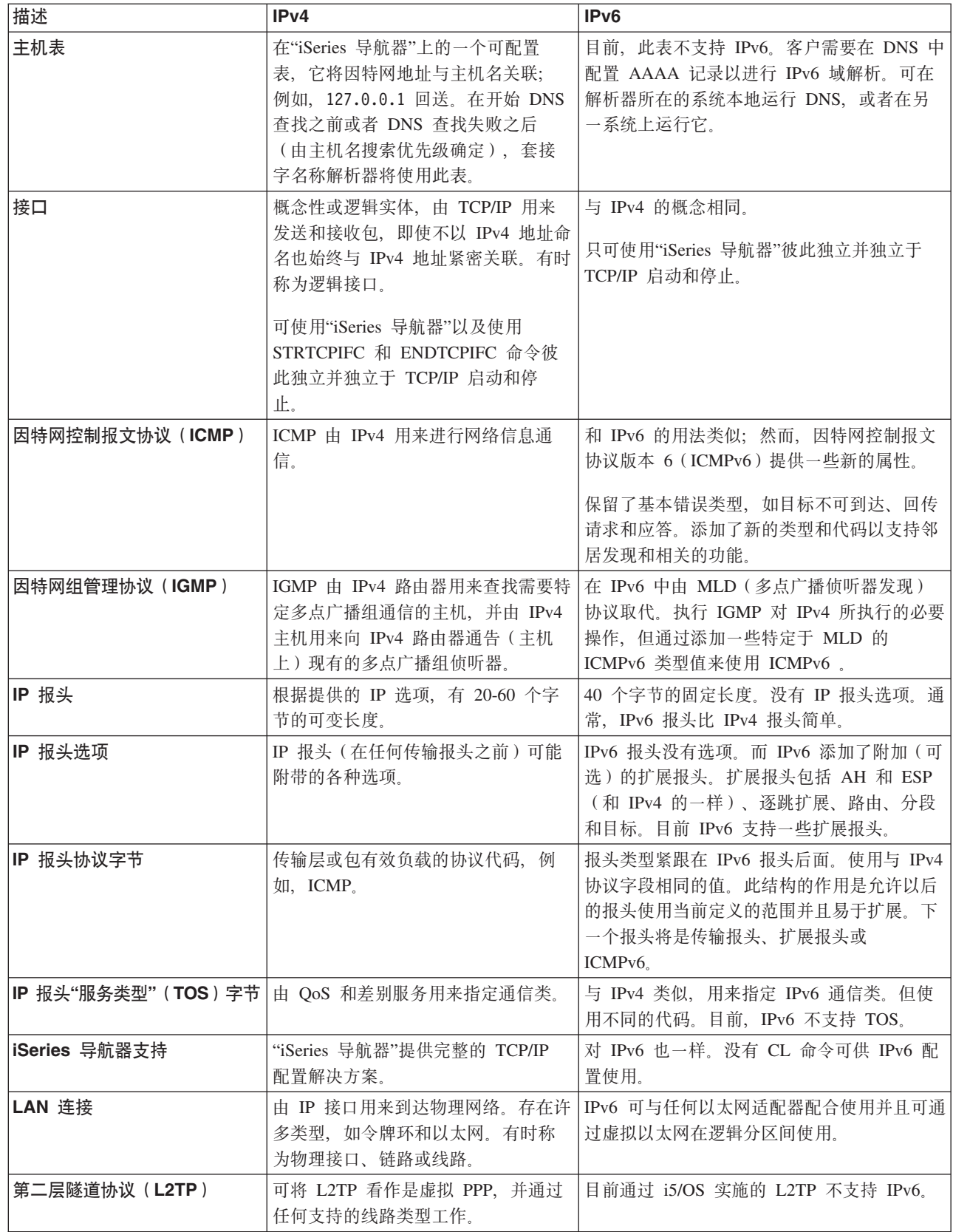

<span id="page-18-0"></span>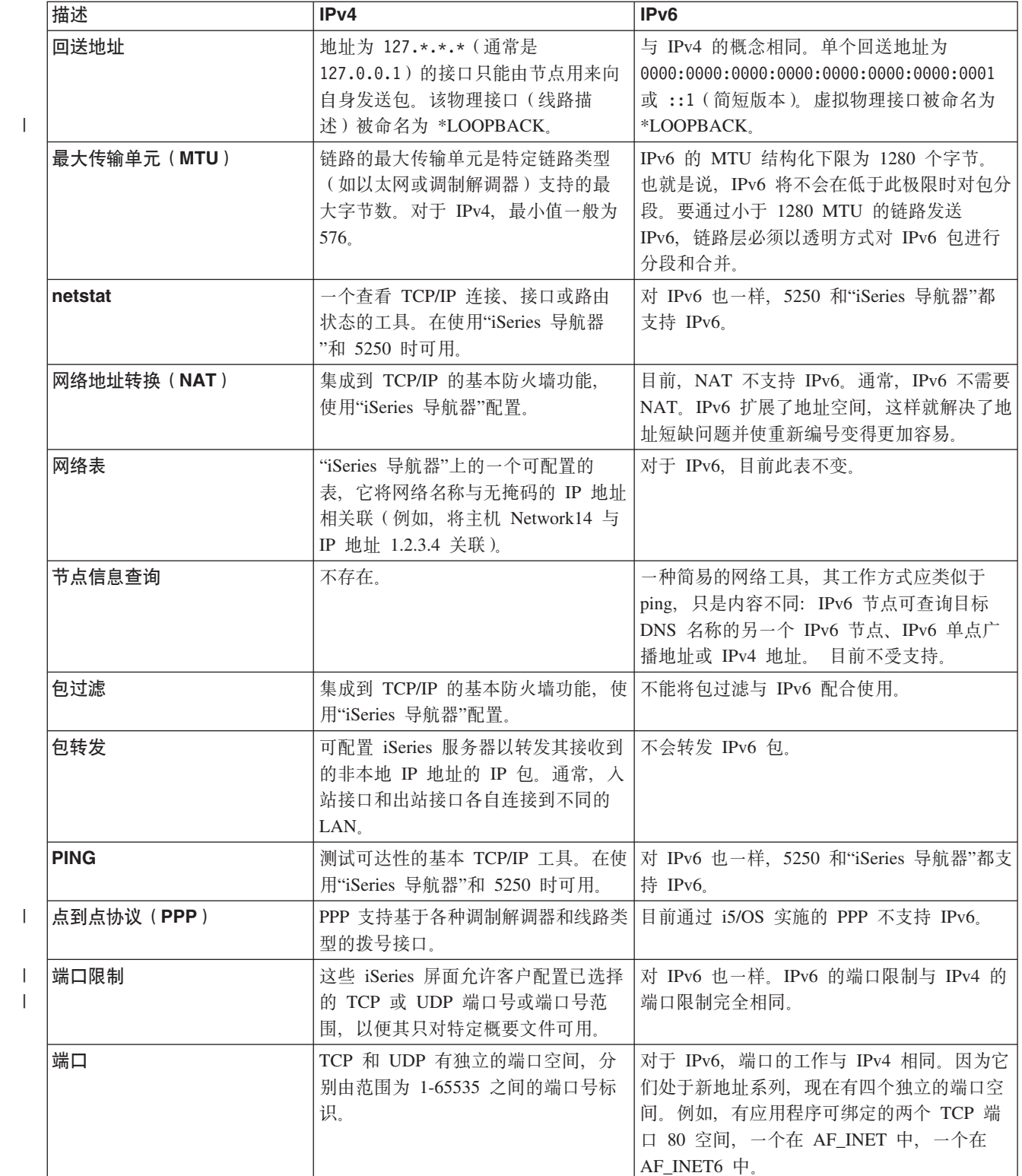

 $\bar{\Gamma}$ 

 $\mathbf{I}$ 

<span id="page-19-0"></span>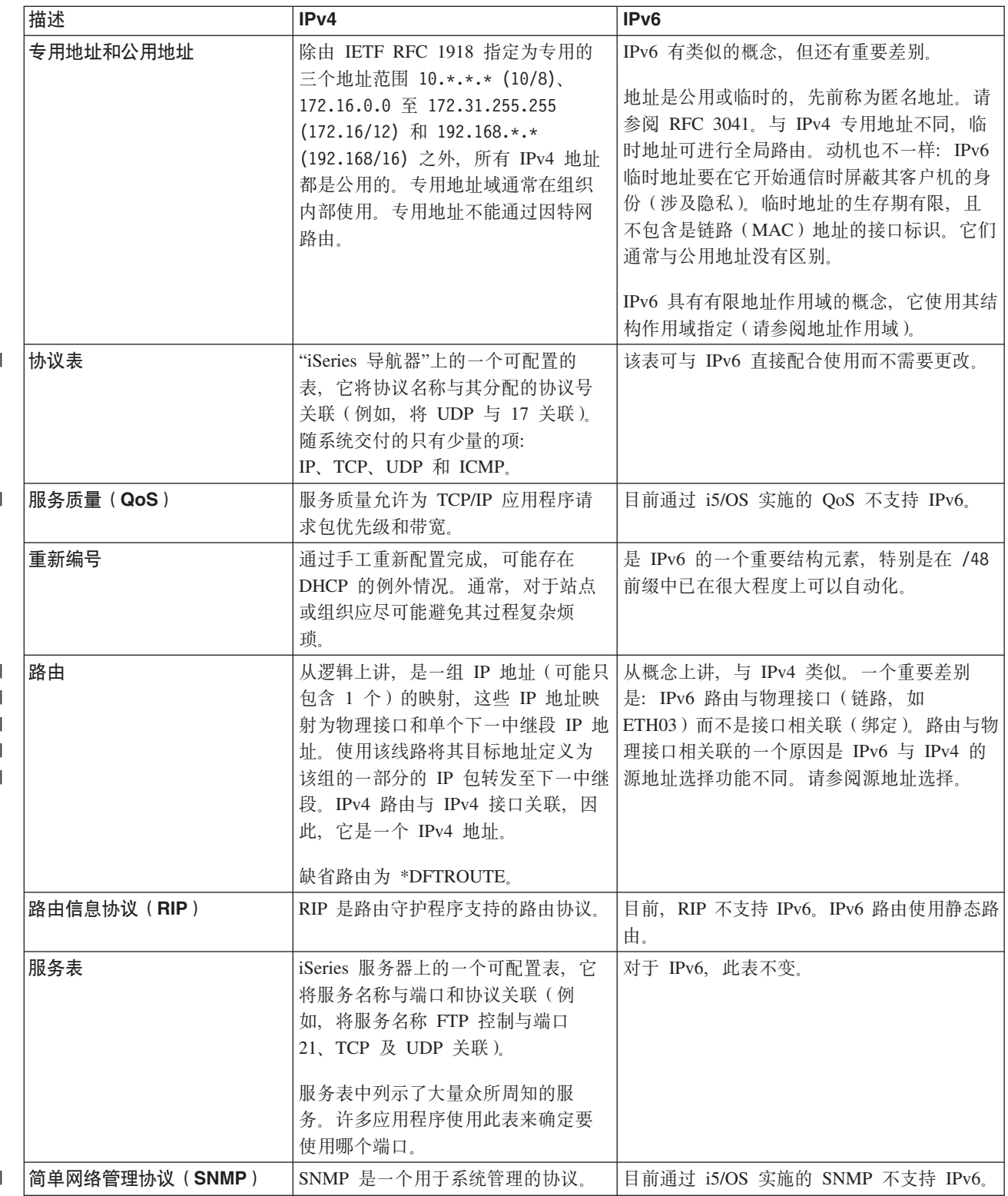

<span id="page-20-0"></span>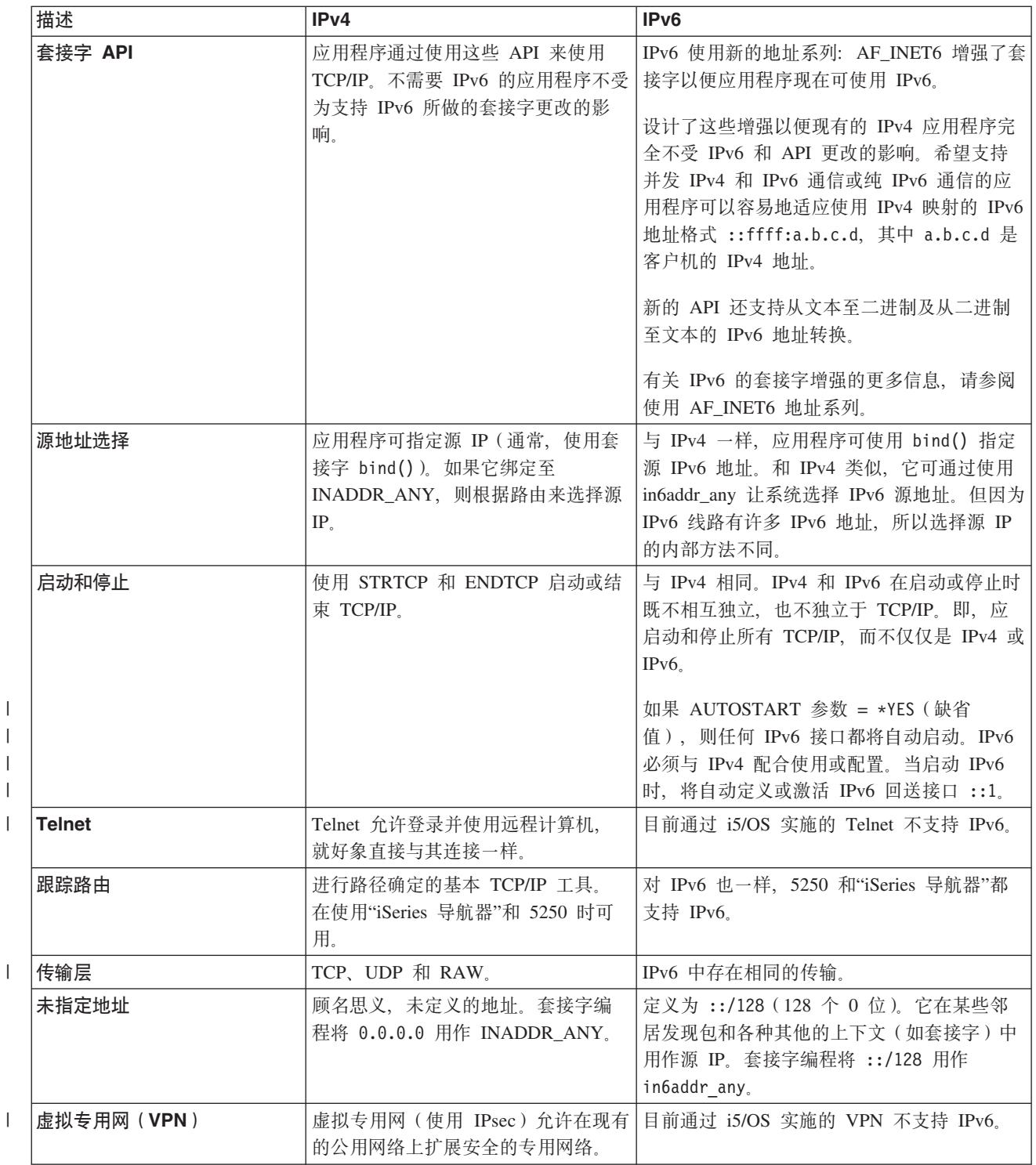

# IPv6 故障诊断

 $\mathsf{L}$ 

 $\mathbf{I}$  $\mathbf{I}$  $\mathbf{I}$ 

 $\overline{1}$ 

 $\mathbf{I}$ 

可使用多个故障诊断工具来解决 IPv4 和 IPv6 问题。

如果已在服务器上配置了 IPv6, 可使用用于 IPv4 的若干故障诊断工具。例如, 一些工具(如跟踪路由和 PING) 同时接受 IPv4 和 IPv6 地址格式, 因此可使用它们测试这两种类型的网络的连接和路由。另外, 可使 用通信跟踪功能跟踪 IPv4 和 IPv6 通信线路上的数据。

<span id="page-21-0"></span>有关一般的故障诊断指南, 请参阅 TCP/IP 故障诊断, 它提供解决与 IPv4 和 IPv6 有关的问题的技术。

# IPv6 的相关信息

可使用这些链接来获取帮助您了解 IPv6 的资源。

- 因特网工程任务组织 (IETF) <>>
(www.ietf.cnri.reston.va.us/) 了解此开发网际协议 (包括 IPv6) 的个人 组成的组织。
- IP 版本 6 (IPv6) <<<</>
(http://playground.sun.com/pub/ipng/html/ipng-main.html) 查找当前 IPv6 规范及有 关 IPv6 的若干来源的参考。
- IPv6 论坛 → (www.ipv6forum.com/) 查找通报最新 IPv6 开发的新闻性文章和事件。

# 规划 TCP/IP 设置

本主题帮助您为在 iSeries 服务器上安装和配置 TCP/IP 做准备。提供安装和配置的基本需求,以便在开始配置 TCP/IP 时手头上有所有必需的信息。

在开始安装和配置 iSeries 服务器之前,请花一些时间来规划操作。请参阅以下有关规划准则的主题,这些规划 准则与使用 IPv4 的基本 TCP/IP 设置有关。如果打算配置 IPv6, 请参阅配置 IPv6 以了解有关设置需求和配 置的指示信息。

# 收集 TCP/IP 配置信息

必须收集和记录设置 TCP/IP 所需的基本配置信息。

打印本页并记录有关要连接到的服务器和 TCP/IP 网络的配置信息。以后配置 TCP/IP 时必须参考此信息。使 用表后面的指示信息以帮助您确定前两行的值。如果不熟悉其中任何术语, 请参阅 IBM 红皮书 TCP/IP for

AS/400: More Cool Things Than Ever 以获取有关基本安装和配置过程的信息。

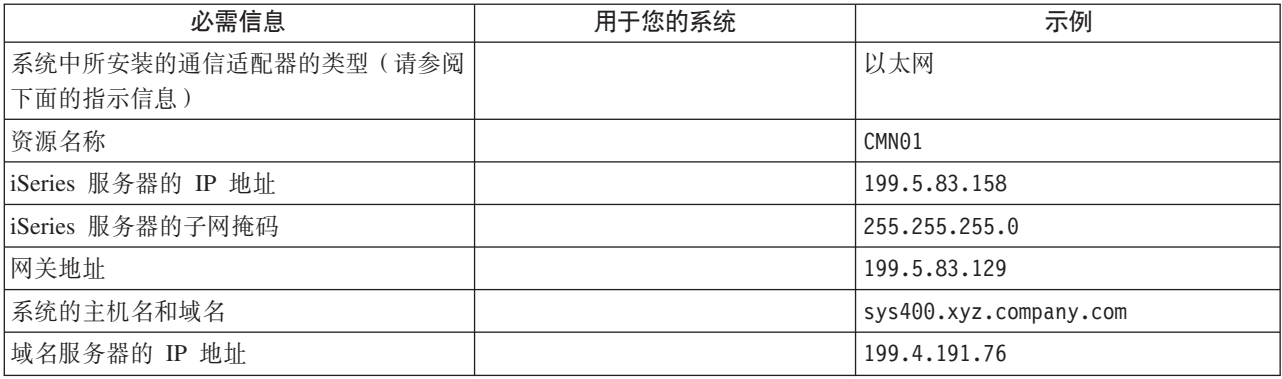

要查找通信适配器信息,请执行以下步骤:

- 1. 在服务器命令行中, 输入 go hardware 并按 Enter 键。
- 2. 要选择"使用通信资源"(选项 1), 输入 1 并按 Enter 键。

将按资源名称列示通信资源。如果要使用资源或查看更多的详细信息、请遵循屏幕指示信息。

下一步做什么 安装 TCP/IP

# <span id="page-22-0"></span>TCP/IP 安全性注意事项

在安装 TCP/IP 之前考虑安全性需要。

规划 TCP/IP 配置时, 应考虑安全性需要。以下策略可帮助限制 TCP/IP 安全性会泄露:

- 只启动那些需要的 TCP/IP 应用程序。每个 TCP/IP 应用程序都有自己独有的安全泄露缺陷。不要依靠路由 器来拒绝对特定应用程序的请求。作为辅助预防,将不需要的应用程序的自动启动值设置为 NO。
- 限制 TCP/IP 应用程序运行的小时数。通过减少服务器运行的小时数来限制泄露缺陷。如果有可能、在不工 作期间停止 TCP/IP 服务器 (如 FTP 和 Telnet)。
- 控制可启动和更改 TCP/IP 应用程序的人员。缺省情况下, 需要 \*IOSYSCFG 权限才能更改 TCP/IP 配置设 置。没有 \*IOSYSCFG 权限的用户需要 \*ALLOBJ 权限、或对 TCP/IP 启动命令有显式权限。向用户提供特 权意味着安全性会泄露。评估每个用户对任何特权的需要并将特权保持在最低限度。留意有特权的用户并 定期查看其是否需要该权限。这样还可以限制在不工作期间访问服务器的可能性。
- 控制 TCP/IP 路由:
	- 禁止 IP 转发以使黑客无法使用 Web 服务器攻击其他可信系统。
	- 在公用 Web 服务器上只定义一个路由: 至因特网服务提供商的缺省路由。
	- 不在 Web 服务器的 TCP/IP 主机表中配置内部安全系统的主机名和 IP 地址。只在此表中放置需要到达 的其他公用服务器的名称。
- l 控制用于远程交互式注册的 TCP/IP 服务器。应用程序(如 FTP 和 Telnet)更易受到外部攻击。有关如何 控制泄露缺陷的详细信息,请阅读注册系统值中有关控制交互式注册的主题。  $\mathbf{L}$

有关安全性和可用选项的更多信息, 请参阅 iSeries 和因特网安全性。

# 安装 TCP/IP

本主题指导您完成产品安装以便使 iSeries 服务器正常工作。

i5/OS 附带有基本 TCP/IP 支持并且允许您将 iSeries 服务器连接至网络。然而, 如果要使用任何 TCP/IP 应用 程序 (如 Telnet、FTP 和 SMTP), 则还需要安装 TCP/IP Connectivity Utilities。它是操作系统附带的一个可 单独安装的许可程序。

要在 iSeries 服务器上安装 TCP/IP Connectivity Utilities, 请执行以下步骤:

- 1. 将 TCP/IP 的安装介质插入服务器、如果安装介质是 CD-ROM、则将其插入光学设备、如果安装介质是磁 带, 则将其插入磁带机。
- 2. 在命令行上输入 GO LICPGM 并按 Enter 键以访问"使用许可程序"屏幕。
- 3. 在"使用许可程序"屏幕上选择选项 11 (安装许可程序) 以查看许可程序及许可程序的可选部件的列表。
- 4. 在 57xxTC1 (TCP/IP Connectivity Utilities for iSeries) 旁边的"选项"列中输入 1 (安装)。按 Enter 键。" 确认要安装的许可程序"屏幕显示您选择要安装的许可程序。按 Enter 键确认。
- 5. 在"安装选项"屏幕上填写以下选项:

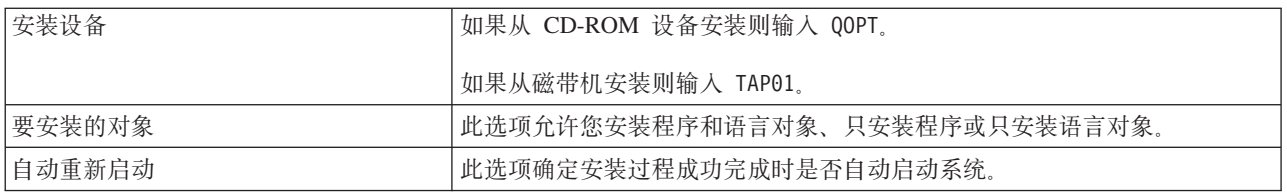

TCP/IP Connectivity Utilities 成功安装时, 显示"使用许可程序"菜单或"注册"屏幕。

<span id="page-23-0"></span>6. 选择选项 50 (显示消息记录)以验证是否已成功安装许可程序。

如果发生错误, 将会在"使用许可程序"屏幕的底部看到消息使用许可程序功能未完成。如果发生问题, 尝 试重新安装 TCP/IP Connectivity Utilities。如果问题没有解决, 可能需要与支持人员联系。

- 注: 您可能想要安装的其他许可程序包括:
	- IBM eServer™ iSeries Access for Windows (5722-XE1), 它会提供"iSeries 导航器"支持以便配置某些 TCP/IP 组件。
	- IBM HTTP Server for iSeries (57xx-DG1), 它会提供 Web 服务器支持。
	- 某些 TCP/IP 应用程序需要安装附加的许可程序。查看想要了解的特定应用程序的安装指示信息,以确 定您所需要的程序。

# 配置 TCP/IP

本主题说明如何使用服务器和配置 TCP/IP。此外,请参阅指示信息以配置 IPv6。

1 您可能正在第一次配置 TCP/IP、也可能正在更改现有的配置以使用 IPv6 功能、有关如何在服务器上配置 | TCP/IP 的指示信息, 请参阅以下选项。

# 第一次配置 TCP/IP

如果要设置新服务器则使用这些指示信息。将要建立连接并第一次配置 TCP/IP。

选择以下其中一种方法在新服务器上设置 TCP/IP。

### 使用 EZ-Setup 向导配置 TCP/IP

如果您的 PC 已配置好使用 EZ-Setup 向导, 则使用此首选方法。EZ-Setup 向导与 iSeries 服务器包装在一起。

"iSeries 导航器"是一个图形用户界面, 它提供简明的对话框和向导以配置 TCP/IP。对于初始设置, 使用"iSeries 导航器"的 EZ-Setup 向导来建立连接并首次配置 TCP/IP。这是使用服务器的首选方法、因为该界面易于使用。 包含 EZ-Setup 向导的 CD-ROM 与 iSeries 包装在一起。

要配置服务器,请执行以下步骤:

- 1. 使用 EZ-Setup 向导。通过与服务器包装在一起的 CD-ROM 中访问该向导。请遵循向导的指示信息以配置 TCP/IP.
- 2. 启动 TCP/IP。
	- a. 在"iSeries 导航器"中, 展开服务器 → 网络。
	- b. 右键单击 TCP/IP 配置并选择启动。这时将启动所有设置为在 TCP/IP 启动时自动启动的接口和服务器。

已完成在服务器上配置 TCP/IP。随着联网需要的变化使用"iSeries 导航器"修改配置。

请参阅使用"iSeries 导航器"定制 TCP/IP 以添加路由和接口, 或者参阅配置 IPv6 以在网络上使用网际协议版 本 6.

### 使用基于字符的界面配置 TCP/IP

如果无法使用 EZ-Setup 向导, 则使用此方法。

如果无法使用"iSeries 导航器"的 EZ-Setup 向导, 则使用基于字符的界面代替。例如, 如果希望从 PC 使用 "iSeries 导航器",而这要求进行基本的 TCP/IP 配置之后"iSeries 导航器"才能运行,那么应使用基于字符的界 面执行基本的配置。

18 IBM 系统 - iSeries: 联网 TCP/IP 设置

要执行在本节中讨论的配置步骤, 需要在用户概要文件中具有 \*IOSYSCFG 特权。有关此类型的权限的更多信

息, 请参阅 iSeries Security Reference 中有关用户概要文件的章节。

要使用基于字符的界面配置 TCP/IP, 请执行以下步骤:

- 1. 在命令行上输入 GO TCPADM 以显示"TCP/IP 管理"菜单并按 Enter 键。
- 2. 指定选项 1 (配置 TCP/IP) 以显示"配置 TCP/IP"菜单 (CFGTCP) 并按 Enter 键。使用此菜单选择配置任务。 在开始配置服务器之前花一点时间来查看菜单。

请执行以下步骤以在服务器上配置 TCP/IP。

#### **dC\_7hv(T+x):**

| 使用以下指示信息在以太网通信适配器上配置 TCP/IP。

要配置线路描述,请执行以下步骤:

- 1. 在命令行上,输入 CRTLINETH 以访问"创建线路描述(以太网)"(CRTLINETH)提示屏面,然后按 Enter 键。
- 2. 指定线路名称。(使用任何名称。)
- 3. 指定资源名称。
- 4. 按几次 Enter 键来运行该命令。

#### **r\*** *IP* **}](\*":**

打开 IP 数据报转发以便可以在不同的子网之间转发包。

要打开 IP 数据报转发, 请遵循下列步骤:

- 1. 在命令行上输入 CHGTCPA 并按 F4 键。
- 2. 在 IP 数据报转发提示处输入 \*YES.

#### **配置接口:**

要配置接口, 请执行以下步骤:

- 1. 在命令行上输入 CFGTCP 以访问"配置 TCP/IP"菜单并按 Enter 键。
- 2. 在"配置 TCP/IP"菜单上选择选项 1 (使用 TCP/IP 接口) 并按 Enter 键。
- 3. 指定选项 1 (添加) 以显示"添加 TCP/IP 接口"屏幕并按 Enter 键。
- 4. 指定想要用于表示 iSeries 服务器的地址值、子网掩码地址和先前定义的线路描述名称, 然后按 Enter 键。

要启动接口, 对已配置的接口指定选项 9 (启动) 并按 Enter 键。

#### **配置路由:**

要到达远程网络,至少需要一个路由项。如果没有任何路由项是手工添加的,服务器就不能到达不在该服务器 所连的相同网络上的系统。还必须添加路由项以允许尝试从远程网络到达您的服务器的 TCP/IP 客户机正常工 作。

应计划定义路由表以便始终至少有一个缺省路由项(\*DFTROUTE)。如果路由表中任何其他项都没有匹配项, 则 将数据发送至第一个可用的缺省路由项指定的 IP 路由器。

要配置缺省路由, 请执行以下步骤:

1. 在"配置 TCP/IP"菜单上选择选项 2 (使用 TCP/IP 路由) 并按 Enter 键。

- <span id="page-25-0"></span>2. 选择选项 1 (添加)以显示"添加 TCP/IP 路由" (ADDTCPRTE) 屏幕并按 Enter 键。
- 3. 为路由目标指定 \*DFTROUTE, 为子网掩码指定 \*NONE, 为下一中继段指定 IP 地址并按 Enter 键。

#### 定义本地域名和主机名:

要定义本地域名和主机名, 请执行以下步骤:

- 1. 从"配置 TCP/IP"菜单洗择洗项 12 (更改 TCP/IP 域) 并按 Enter 键。
- 2. 指定所选名称作为本地主机名和本地域名、将其他参数保留为缺省值并按 Enter 键。

#### 定义主机表:

要定义主机表, 请执行以下步骤:

- 1. 从"配置 TCP/IP"菜单选择选项 10 (使用 TCP/IP 主机表项) 并按 Enter 键。
- 2. 指定选项 1 (添加) 以显示"添加 TCP/IP 主机表项"屏幕并按 Enter 键。
- 3. 指定 IP 地址、关联的本地主机名和标准主机名称, 然后按 Enter 键。
- 4. 指定加号(+)以便在必要时可容纳多个主机名。
- 5. 对网络上希望按名称与其通信的其他每台主机重复步骤 1 到 4 并对每台主机添加一项。

#### 启动 TCP/IP:

在启动 TCP/IP 之前 TCP/IP 服务不可用。

要启动 TCP/IP, 在命令行输入 STRTCP。

1 "启动 TCP/IP"(STRTCP)命令初始化并激活 TCP/IP 处理,启动 TCP/IP 接口,然后启动服务器作业。STRTCP 1 命令只启动具有 AUTOSTART \*YES 的 TCP/IP 接口和服务器。指定 AUTOSTART \*YES 的 TCP/IP 接口 | 和服务器、PPP 概要文件和 IPv6 都可以选择性地启动。

已完成在服务器上配置 TCP/IP。随着联网需要的变化使用"iSeries 导航器"修改配置。请参阅使用"iSeries 导航 器"定制 TCP/IP 以添加路由和接口,或者参阅配置 IPv6 以在网络上使用网际协议版本 6。

## 配置 IPv6

使用本主题中的指示信息为 IPv6 功能配置服务器。您将受益于此网际协议增强的寻址能力和可靠的功能部件。

如果不熟悉 IPv6、请参阅网际协议版本 6 (IPv6) 以了解概况。必须在服务器上配置 TCP/IP 之后才能配置  $IPv6$ 

1 通过在网络上使用 IPv6, 您就可以开始使用下一代因特网了。要使用 IPv6, 可通过手工配置接口和/或使用IPv6 | 无状态地址自动配置功能在现有线路上配置它。

#### 相关概念

第5页的 『方案: IPv6』 使用以下示例来帮助您了解将 IPv6 用于开展业务及设置网络的情况。

### 硬件和软件需求

本主题列示了为 IPv6 配置服务器时对硬件和软件的需求。

### <span id="page-26-0"></span>为 IPv6 配置以太网线路

系统应满足这些需求以便能够配置以太网线路, 从而允许 IPv6 在服务器上运行:

- $\cdot$  i5/OS V5R4
- | iSeries Access for Windows 和"iSeries 导航器":
- | "iSeries 导航器"的网络组件。
- Ⅰ 可使用 IPv6 的路由器(如果想要将 IPv6 通信数据发送至相邻 LAN 以外的位置)。
- | TCP/IP (使用 IPv4), 配置它是因为 TCP/IP 必须在服务器上运行。如果没有为 IPv4 配置服务器, 在为 IPv4 配置线路之前, 请参阅第一次配置 TCP/IP。  $\mathbb{L}$

#### □ 配置 IPv6 无状态地址自动配置

| 要使用 IPv6, 可使用 IPv6 无状态地址自动配置功能。有两种方法可用来完成此任务。

| 要配置 IPv6 无状态地址自动配置, 请遵循下列步骤:

- | 1. 在"iSeries 导航器"中, 展开网络 → TCP/IP 配置 → 线路。
- 1 2. 右键单击右边屏面的其中一个线路并选择 IPv6 无状态地址自动配置 → 配置。
- Ⅰ 3. 右键单击已经配置的线路,然后选择 IPv6 无状态地址自动配置 → 启动。
- Ⅰ 还可遵循下列步骤来配置 IPv6 无状态地址自动配置:
- 1 1. 在"iSeries 导航器"中, 展开网络 → TCP/IP 配置 → 线路。
- | 2. 右键单击线路, 然后选择配置 IPv6 无状态地址自动配置。
- 1 注: 要确保在启动 TCP/IP 时自动启动它、则在为 IPv6 配置线路屏幕中选择在启动 TCP/IP 时启动。

#### □ 创建新的 IPv6 接口

Ⅰ 还可使用新向导来手工创建新的 IPv6 接口来使用 IPv6。

- | 要创建新的 IPv6 接口, 请执行以下步骤:
- | 1. 在"iSeries 导航器"中, 展开网络 → TCP/IP 配置 → IPv6。
- | 2. 右键单击接口并选择新建接口。
- | 3. 请遵循"新建 IPv6 接口"向导中的步骤来创建新的 IPv6 接口。当您完成配置时,右边屏面中将出现新接口。
- | 4. 右键单击新的 IPv6 接口, 然后选择启动。
- 还可在"新建 IPv6 接口"向导中选择在启动 TCP/IP 时启动复选框, 以确保它在您下次启动 TCP/IP 时自动  $\mathbf{L}$  $\mathbf{L}$ 启动。
- 1 5. 在"iSeries 导航器"中,选择网络 → TCP/IP 配置 → 实用程序 → Ping 以测试新的 IPv6 接口并验证它是否  $\mathbf{L}$ 连接至网络。
- 注: 仅当您具有 \*IOSYSCFG 权限时, 才会启用"新建接口"菜单项。  $\mathbb{R}^n$

### □ 当操作系统处于受限状态时配置 TCP/IP

如果需要在操作系统处于受限状态时运行 TCP/IP, 则使用本主题中概述的方法。

情况

作为网络管理员,您需要获取服务器的备份状态报告。当正在运行备份过程时,操作系统必须处于受限状态以 防止用户更改任何配置。因为您在远程位置,所以应使用个人数字助理(PDA)设备(或任何 TCP/IP 网络设 <span id="page-27-0"></span>备)访问状态报告。PDA 使用启用了套接字的应用程序, 它需要可用的活动 TCP/IP 接口以与服务器通信。要 允许此通信, 必须首先使用特殊参数启动 TCP/IP。在启动了 TCP/IP 之后, 将需要启动特定 TCP/IP 接口以允 许访问系统。下面的信息提供更多的详细信息。

### 限制

当操作系统正以受限状态运行时, 下列限制适用:

- 因为 TCP/IP 服务器需要活动子系统,所以不能启动 TCP/IP 服务器(STRTCPSRV CL 命令)。
- 对于未连接至网络服务器描述(NWSD)或网络接口描述(NWID)的特定线路类型(以太网、令牌环或 DDI), 只能启动一个接口。

#### 配置步骤

1. 使用特殊参数启动 TCP/IP。

 $\overline{1}$ 当 iSeries 系统处于受限状态时, 从命令行界面处理以下命令: STRTCP STRSVR(\*NO) STRIFC(\*NO) STRPTPPRF(\*NO) STRIP6(\*NO)。这是操作系统处于受限状态时唯一接受的参数。以上命令将启动 TCP/IP;  $\overline{1}$ 但是, 它不会也不能启动 TCP/IP 应用程序服务器或 IP 接口。

- 2. 启动特定 TCP/IP 接口。在以受限状态启动了 TCP/IP 之后, 可以启动启用了套接字的应用程序所需的特定 接口。
	- a. 验证想要启动的接口使用了线路描述 \*ELAN、\*TRLAN 或 \*DDI。

要查看接口的线路类型, 在命令行界面输入 CFGTCP 并选择选项 1 (使用 TCP/IP 接口)。

b. 验证接口未连接至 NWID 或 NWSD。任何其他尝试将提示错误消息。

要验证接口未连接至 NWID 或 NWSD, 从命令行界面输入 DSPLIND abc (其中 abc 是线路描述的名 称)。验证"资源"名称不是 \*NWID 或 \*NWSD。

注: 如果接口已连接至 NWID 或 NWSD, 则建议您选择另一接口。

c. 最后启动接口。在命令行界面输入以下内容: STRTCPIFC INTNETADR('a.b.c.d')。 将 a.b.c.d 替换为您 的接口 IP 地址。

注: 验证未指定 STRTCPIFC INTNETADR(\*AUTOSTART)。

3. 验证接口是活动的。

对您的应用程序 Ping 特定接口。将以受限状态运作的 TCP/IP 相关实用程序极少。但可以使用 ping 和 netstat。有关使用 ping 和 netstat 命令的更多信息,请查看 TCP/IP 故障诊断内的验证网络结构的工具。

# 使用"iSeries 导航器"定制 TCP/IP

本主题使用"iSeries 导航器"提供定制选项。

配置了 TCP/IP 之后,可决定是否定制配置。随着网络的发展,可能需要对服务器更改属性、添加接口或添加 路由。可能需要对 IPv6 (网际协议版本 6) 配置服务器以使用 IPv6 应用程序。使用"iSeries 导航器"中的向导 以快速完成其中的许多任务。

选择以下主题中的任何一个以使用"iSeries 导航器"定制配置。这些主题为您提供了使用"iSeries 导航器"管理 TCP/IP 配置的起点。

# <span id="page-28-0"></span>更改 TCP/IP 设置

使用本主题中的指示信息来帮助您配置相应的 TCP/IP 设置。

可使用"iSeries 导航器"杳看或更改您的 TCP/IP 设置。例如、可更改主机名或域名、名称服务器、主机表项、 系统属性、端口限制、服务器或客户机连接的属性。可更改一般属性或特定于 IPv4 或 IPv6 的属性 (如传输)。

要访问一般 TCP/IP 属性页面, 请执行以下步骤:

- 1. 在"iSeries 导航器"中选择您的服务器 → 网络。
- 2. 右键单击 TCP/IP 配置并选择属性以打开 TCP/IP 属性对话框。
- 3. 选择该对话框顶部的选项卡来查看和编辑 TCP/IP 信息。

要添加及更改主机表项,请执行以下步骤:

- 1. 在"iSeries 导航器"中选择您的服务器 → 网络。
- 2. 右键单击 TCP/IP 配置并选择主机表以打开主机表对话框。
- 3. 使用主机表对话框添加、编辑或除去主机表项。

要访问特定于 IPv4 的属性页面, 请执行以下步骤:

- 1. 在"iSeries 导航器"中, 选择服务器 → 网络。
- 2. 右键单击 IPv4 并选择属性以打开 IPv4 属性对话框。
- 3. 洗择该对话框顶部的洗项卡以查看和编辑 IPv4 属性设置。

要访问特定于 IPv6 的属性页面, 请执行以下步骤:

- 1. 在"iSeries 导航器"中选择您的服务器→网络。
- 2. 右键单击 IPv6 并洗择属性以打开 IPv6 属性对话框。
- 3. 选择该对话框顶部的选项卡以查看和编辑 IPv6 属性设置。

# 配置 IPv6

使用本主题中的指示信息来帮助您配置 IPv6。

如果不熟悉 IPv6,请参阅第 3 页的 『 网际协议版本 6 』 以了解概况。

1 要配置 IPv6,必须通过使用"iSeries 导航器"来更改服务器配置。在配置之前,请参阅第 20 页的 『 配置 IPv6 』 | 以获取相关指示信息和特殊要求。

# 添加 IPv4 接口

使用本主题中的指示信息来帮助您创建新的 IPv4 接口。

要创建新的 IPv4 接口, 请执行以下步骤:

- 1. 在"iSeries 导航器"中, 选择服务器 → 网络 → TCP/IP 配置 → IPv4。
- 2. 右键单击接口、选择新建接口并选择局域网、广域网或虚拟 IP 以创建相应类型的 IPv4 接口。
- 3. 请遵循向导的指示信息以创建新的 IPv4 接口。

# 添加 IPv6 接口

使用本主题中的指示信息来帮助您创建新的 IPv6 接口。

要创建新的 IPv6 接口, 请执行以下步骤:

- <span id="page-29-0"></span>1. 在"iSeries 导航器"中, 选择服务器 → 网络 → TCP/IP 配置 → IPv6。
- 2. 右键单击接口并选择新建接口。
- 3. 请遵循向导的指示信息以创建新的 IPv6 接口。

# 添加 IPv4 路由

使用本主题中的指示信息来帮助您配置新的 IPv4 路由。

对路由信息的任何更改将立即生效。

要配置新的 IPv4 路由, 请执行以下步骤:

- 1. 在"iSeries 导航器"中, 选择服务器 → 网络 → TCP/IP 配置 → IPv4。
- 2. 右键单击路由并选择新建路由。
- 3. 请遵循向导的指示信息以配置新的 IPv4 路由。

# 添加 IPv6 路由

使用本主题中的指示信息来帮助您配置新的 IPv6 路由。

对路由信息的任何更改将立即生效。

要配置新的 IPv6 路由, 请执行以下步骤:

- 1. 在"iSeries 导航器"中, 选择服务器 → 网络 → TCP/IP 配置 → IPv6.
- 2. 右键单击路由并选择新建路由。
- 3. 请遵循向导的指示信息以配置新的 IPv6 路由。

# 将虚拟以太网连接至外部 LAN 的 TCP/IP 技术

可在 i5/OS 上利用虚拟以太网。

如果将虚拟以太网用于分区间通信, 则您可能需要启用这些分区以便与实际的外部 LAN 通信。有几种方法来 使用不同的 TCP/IP 技术将虚拟以太网网络连接至外部 LAN。需要启用 TCP/IP 通信以在虚拟以太网网络和外 部 LAN 之间流动。此图显示 IP 包的逻辑流。

<span id="page-30-0"></span>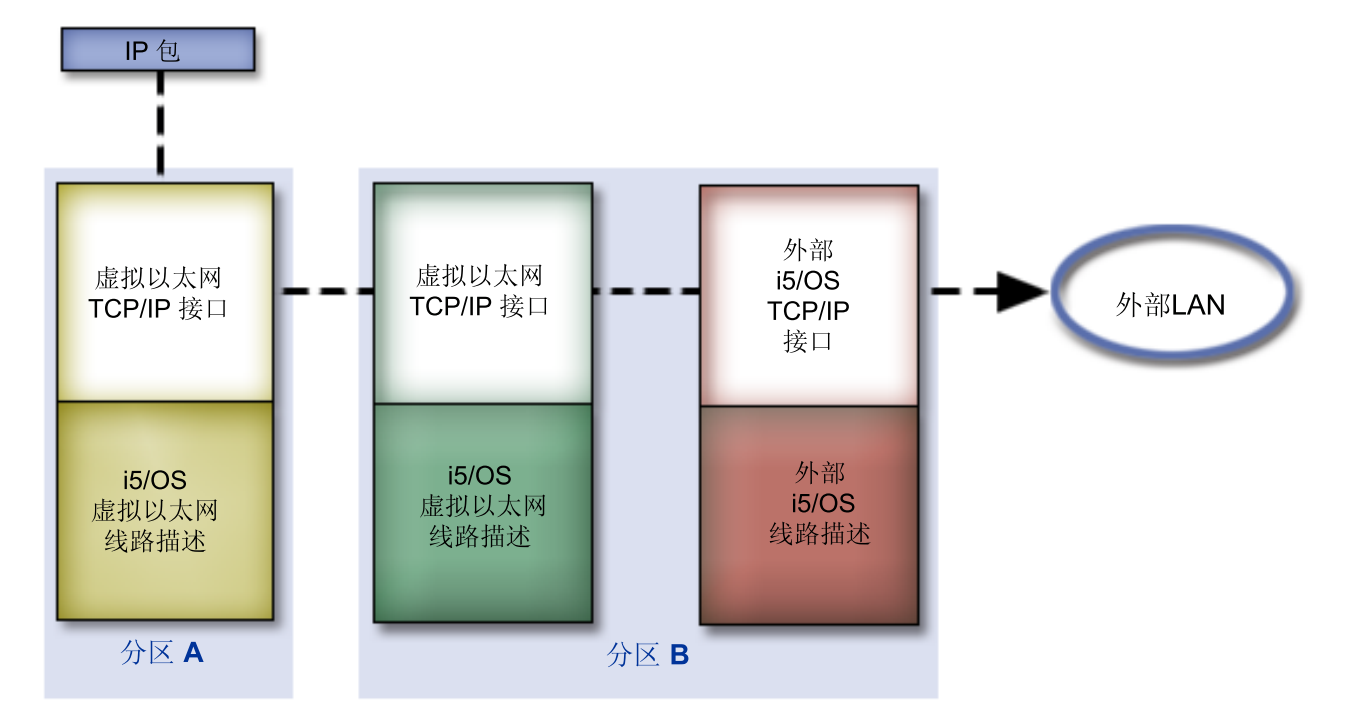

分区 A 发出的 IP 通信数据从其虚拟以太网接口到达分区 B 上的虚拟以太网接口。通过实施下面描述的三种 TCP/IP 技术中的任何一种, 可以使 IP 包能够继续到达外部接口和它们的目标。

有三个方法来连接虚拟以太网和外部 LAN。每个方法都存在细微差别, 您可以根据对 TCP/IP 的了解和自己的 环境灵活地使用每个方法。选择下面其中一种方法:

- 代理 ARP 方法
- 网络地址转换方法
- TCP/IP 路由方法

# **zmX7bv-i=(**

此代理地址解析协议 (ARP)方法使用透明划分子网来将分区的虚拟接口与外部接口相关联。将代理 ARP 功能 构建到 TCP/IP 堆栈中。如果具有必要的 IP 地址, 则将建议您使用此方法。

您可能想了解有关透明划分子网的更多信息:

• [V4 TCP/IP for AS/400: More Cool Things Than Ever](http://w3.itso.ibm.com/itsoapps/Redbooks.nsf/9445fa5b416f6e32852569ae006bb65f/baba0a045143082086256810007527b0?OpenDocument)

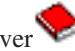

本 IBM 红皮书提供了样本方案, 它们将演示带有样本配置的常见解决方案。它还帮助您在 iSeries 服务器上 规划、安装、设计、配置 TCP/IP 和对其进行故障诊断。

• TCP/IP 路由和工作负载平衡

此主题提供了路由和工作负载平衡的技术和指示信息。

如果选择使用代理 ARP 方法、则必须对划分子网和 TCP/IP 有很好的了解。需要获取可通过网络路由的连续 IP 地址块。对此 IP 地址块进行子网划分。在此示例中, 将使用连续的四个 IP 地址块 (10.1.1.72 到 10.1.1.75)。因为它是四个 IP 地址块,所以这些地址的子网掩码是 255.255.255.252。对您的分区上的每个 虚拟 TCP/IP 接口分配一个地址块, 如此图中所示。

<span id="page-31-0"></span>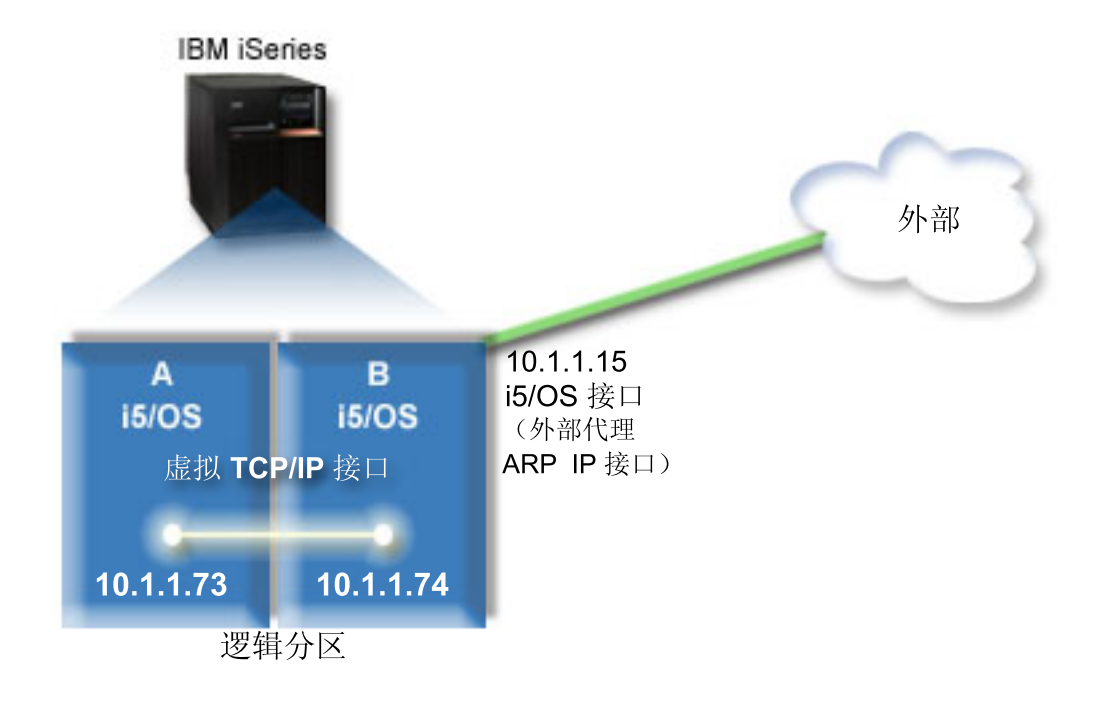

在此示例中, 来自分区 A 的 TCP/IP 通信通过虚拟以太网运行至分区 B 上的 10.1.1.74 接口。因为 10.1.1.74 与外部代理 ARP 接口 10.1.1.15 相关联, 所以使用代理 ARP 接口继续将包传送至虚拟以太网外部。

要配置虚拟以太网以使用代理 ARP 连接方法, 请完成下列配置任务。

### $+\frac{1}{2}$  **f**: 启用逻辑分区以参与虚拟以太网

| 注: 如果您要在 5xx 型号的服务器上设置虚拟以太网, 请参阅 IBM 系统硬件信息中心中的 i5/OS 逻辑分区的 虚拟以太网以获取指示信息。 |

要启用虚拟以太网,请遵循下列步骤:

- 1. 在主分区 (分区 A)的命令行上输入 STRSST, 然后按 Enter 键。
- 2. 输入服务工具用户标识和密码。
- 3. 从"系统服务工具"(SST)屏面上选择选项 5(使用系统分区)。
- 4. 从"使用系统分区"屏面上选择选项 3(使用分区配置)。
- 5. 按 F10 键 (使用虚拟以太网)。
- 6. 在分区 A 和分区 B 的适当列中输入 1 以使分区能够通过虚拟以太网彼此通信。
- 7. 退出"系统服务工具"(SST)以返回至命令行。

#### **`XE"**

合并 IBM eServer™ i5 系统上的 i5/OS、AIX® 和 Linux® 分区

#### $+$  乐骤 2: 创建以太网线路描述

需要根据正在使用的服务器型号以两种方法中的一种执行此步骤。

#### **Z** *270* **M** *8xx* **MED~qwO4(T+x\_7hv:**

创建以太网线路描述是使用虚拟以太网对服务器进行配置的第一步。可以使用以下步骤来配置 270 和 8xx 型 号的服务器。

要配置新的以太网线路描述以支持虚拟以太网, 请遵循下列步骤:

- 1. 在分区 A 的命令行上输入 WRKHDWRSC \*CMN, 然后按 Enter 键。
- 2. 从"使用通信资源"屏面上,选择适当的虚拟以太网端口旁的选项 7(显示资源详细信息)。

标识为 268C 的以太网端口是虚拟以太网资源。连接至逻辑分区的每个虚拟以太网都将有一个端口。

- 3. 从"显示资源详细信息"屏面中下滚以找到端口地址。端口地址与配置逻辑分区期间选择的虚拟以太网相对 应。
- 4. 从"使用通信资源"屏面中选择适当的虚拟以太网端口旁的选项 5 (使用配置描述), 然后按 Enter 键。
- 5. 从"使用配置描述"屏面中选择选项 1 (创建), 然后按 Enter 键以查看"创建线路描述以太网 "(CRTLINETH)屏面。
	- a. 在线路描述提示处输入 VETH0。 名称 VETHO 尽管是任意的,但它与在其中启用逻辑分区以进行通信的 "虚拟以太网"页上的编号列相对应。如果对线路描述和它们相关联的虚拟以太网使用相同的名称,则可 以容易地跟踪虚拟以太网配置。
	- b. 在线路速度提示处输入 1G。
	- c. 在双工提示处输入 \*FULL, 然后按 Enter 键。
	- d. 在最大帧大小提示处输入 8996, 然后按 Enter 键。通过将帧大小更改为 8996, 会改善虚拟以太网上的 数据传输。

您将看到一条说明已创建线路描述的消息。

- 6. 将线路描述联机。输入 WRKCFGSTS \*LIN, 然后选择 VETHO 的选项 1 (联机)。
- 7. 重复步骤 1 到 6, 但是在分区 B 上需从命令行执行这些步骤以创建分区 B 的以太网线路描述。

尽管线路描述的名称是任意的、但是对于与虚拟以太网相关联的所有线路描述使用相同的名称是非常有帮 助的。在此方案中, 将所有的线路描述命名为 VETHO。

下一步做什么: 打开 IP 数据报转发

#### 在型号不是 270 和 8xx 的任何服务器上创建以太网线路描述:

创建以太网线路描述是使用虚拟以太网对服务器进行配置的第一步。可以使用以下步骤来配置型号不是 270 和 8xx 的服务器。

要配置新的以太网线路描述以支持虚拟以太网, 请遵循下列步骤:

- 1. 在分区 A 的命令行上输入 WRKHDWRSC \*CMN,然后按 Enter 键。
- 2. 从"使用通信资源"屏面上,选择适当的虚拟以太网端口旁的选项 7 (显示资源详细信息)。

标识为 268C 的以太网端口是虚拟以太网资源,每个虚拟以太网适配器都有一个以太网端口。每个标识为 268C 的端口都具有一个相关联的位置码,它是在您使用 HMC(步骤 1)创建虚拟以太网适配器时创建的。

- 3. 从"显示资源详细信息"屏面中下滚以找到为此虚拟以太网创建的特定位置码相关联的 268C 资源。
- 4. 从"使用通信资源"屏面中选择适当的虚拟以太网资源旁的选项 5 (使用配置描述), 然后按 Enter 键。
- 5. 从"使用配置描述"屏面中选择选项 1 (创建), 然后按 Enter 键以查看"创建线路描述以太网 "(CRTLINETH)屏面。
	- a. 在线路描述提示处输入 VETHO。如果对线路描述和它们相关联的虚拟以太网使用相同的名称(如 VETHO),则可以容易地跟踪虚拟以太网配置。
	- b. 在线路速度提示处输入 1G。
	- c. 在双工提示处输入 \*FULL, 然后按 Enter 键。

<span id="page-33-0"></span>d. 在最大帧大小提示处输入 8996,然后按 Enter 键。通过将帧大小更改为 8996,会改善虚拟以太网上的 数据传输。

您将看到一条说明已创建线路描述的消息。

6. 将线路描述联机。输入 WRKCFGSTS \*LIN,然后选择 VETHO 的选项 1(联机)。

7.重复步骤 1 到 6,但是在分区 B 上需从命令行执行这些步骤以创建分区 B 的以太网线路描述。

尽管线路描述的名称是任意的,但是对于与虚拟以太网相关联的所有线路描述使用相同的名称是非常有帮 助的。在此方案中, 将所有的线路描述命名为 VETHO。

下一步做什么: 打开 IP 数据报转发

#### 步骤 3: 打开 IP 数据报转发

打开 IP 数据报转发以便可以在不同的子网之间转发包。

要打开 IP 数据报转发,请遵循下列步骤:

| 1. 在分区 B 的命令行上, 输入 CHGTCPA 并按 F4 键。

2. 在 IP 数据报转发提示处输入 \*YES。

#### 步骤 4: 创建接口以启用代理 ARP

要创建 TCP/IP 接口以启用代理 ARP, 请完成下列步骤:

1. 获取可通过网络路由的连续 IP 地址块。

因为在此虚拟以太网内具有两个分区,所以您需要一个具有四个地址的块。块中第一个 IP 地址的第四段必 须可分为四份。此块的第一个和最后一个 IP 地址是子网并且广播 IP 地址不可用。第二个和第三个 IP 地 址可用于分区 A 和分区 B 上的虚拟以太网的 TCP/IP 接口。对于此过程, IP 地址块为 10.1.1.72 到 10.1.1.75, 其子网掩码为 255.255.255.252。

您还需要表示外部 TCP/IP 地址的单个 IP 地址。此 IP 地址不必在您连续的地址块中, 但是它必须在相同 的初始子网掩码 255.255.255.0 中。在此过程中, 外部 IP 地址为 10.1.1.15。

- 2. 为分区 B 创建 i5/OS TCP/IP 接口。此接口称为外部代理 ARP IP 接口。要创建接口,请遵循下列步骤:
	- a. 在分区 B 的命令行上输入 CFGTCP, 然后按 Enter 键以查看"配置 TCP/IP"屏面。
	- b. 选择选项 1 (使用 TCP/IP 接口), 然后按 Enter 键。
	- c. 选择选项 1 (添加), 然后按 Enter 键以查看"添加 TCP/IP 接口" (ADDTCPIFC)屏面。
	- d. 在因特网地址提示处输入 '10.1.1.15'。
	- e. 在线路描述提示处输入线路描述的名称,如 ETHLINE。
	- f. 在子网掩码提示处输入 '255.255.255.0'。
- 3. 启动接口。在"使用 TCP/IP 接口"屏面上, 选择接口旁的选项 9 (启动)。

#### 步骤 5: 在分区 A 上创建虚拟 TCP/IP 接口

要创建虚拟接口,请遵循下列步骤:

- 1. 在分区 A 的命令行上输入 CFGTCP, 然后按 Enter 键以杳看"配置 TCP/IP"屏面。
- 2. 选择选项 1 (使用 TCP/IP 接口), 然后按 Enter 键。
- 3. 选择选项 1(添加),然后按 Enter 键以查看"添加 TCP/IP 接口"(ADDTCPIFC)屏面。
- 4. 在因特网地址提示处输入 '10.1.1.73'。
- | 5. 在线路描述提示处输入线路描述的名称, 如 VETHO。
	- 6. 在子网掩码提示处输入 '255.255.255.252'。
	- 7. 启动接口。在"使用 TCP/IP 接口"屏面上, 选择接口旁的选项 9 (启动)。

## 步骤 6: 在分区 B 上创建虚拟 TCP/IP 接口

要创建虚拟接口,请遵循下列步骤:

- 1. 在分区 B 的命令行上输入 CFGTCP, 然后按 Enter 键以查看"配置 TCP/IP"屏面。
- 2. 选择选项 1 (使用 TCP/IP 接口), 然后按 Enter 键。
- 3. 选择选项 1 (添加), 然后按 Enter 键以查看"添加 TCP/IP 接口" (ADDTCPIFC)屏面。
- 4. 在因特网地址提示处输入 '10.1.1.74'。
- | 5. 在线路描述提示处输入线路描述的名称, 如 VETHO。
	- 6. 在子网掩码提示处输入 '255.255.255.252'。

7. 启动接口。在"使用 TCP/IP 接口"屏面上, 洗择接口旁的洗项 9 (启动)。

#### □ 步骤 7: 创建首选接口列表

| 现在可创建首选接口列表来控制充当虚拟以太网代理地址解析协议(ARP)代理选择的首选接口的适配器和 IP | 地址。

| 要创建首选接口列表, 请遵循下列步骤:

- | 1. 在"iSeries 导航器"中, 展开网络 → TCP/IP 配置 → IPv4。
- | 2. 选择接口。
- | 3. 从显示的接口列表中, 选择想要为其创建首选接口列表的虚拟以太网接口。
- | 4. 右键单击该接口, 然后单击属性。
- | 5. 单击高级选项卡。
- 1 6. 从屏面上的"可用接口"列表中选择接口地址, 然后单击添加。
- $\mathbb{R}^n$ 还可通过单击除去从右窗格的"首选接口"列表中除去接口,或者通过单击**上移**和下移在列表中上下移动接  $\mathbb{R}$ 口以更改接口列示顺序。
- 1 7. 选择启用代理 ARP 复选框以启用该列表。
- 1 8. 单击确定以保存您刚才创建的首选接口列表。
- $\mathbf{L}$ 注意:

 $\mathbf{L}$ 

 $\mathbf{L}$ 

 $\mathbf{I}$ 

- a. 首选接口列表只能有 10 个接口。如果配置的接口超过 10 个, 则列表将被截断为只包括前 10 个  $\mathbf{L}$ 接口。
	- b. 想要为其创建首选接口列表的接口必须处于不活动状态, 才能配置列表。在配置列表时, 列示在 首选接口列表中的接口可以是活动的。

### | 步骤 8: 创建路由

要创建缺省路由以使包能够退出虚拟以太网网络,请遵循下列步骤:

- 1. 在分区 A 的命令行上, 输入 CFGTCP 并按 Enter 键。
- 2. 选择选项 2 (使用 TCP/IP 路由)并按 Enter 键。
- 3. 选择选项 1 (添加) 并按 Enter 键。
- <span id="page-35-0"></span>4. 在路由目标提示处输入 \*DFTROUTE。
- 5. 在子网掩码提示处输入 \*NONE。
- 6. 在下一中继段提示处输入 '10.1.1.74'。

来自分区 A 的包使用该缺省路由通过虚拟以太网传送至 10.1.1.74 接口。因为 10.1.1.74 与外部代理 ARP 接口 10.1.1.15 相关联, 所以使用代理 ARP 接口继续将包传送至虚拟以太网外部。

### 步骤 9: 验证网络通信

使用 ping 命令验证网络通信:

- 从分区 A 中 ping 虚拟以太网接口 10.1.1.74 和外部主机。
- 从外部 i5/OS 主机 ping 虚拟以太网接口 10.1.1.73 和 10.1.1.74。

# 网络地址转换方法

可使用 i5/OS 包讨滤以在分区与外部网络之间路由通信。

网络地址转换(NAT)可以在虚拟以太网网络和外部网络之间路由通信。此特定格式的 NAT 称为静态 NAT, 并且它将允许入站和出站 IP 通信数据流入和流出虚拟以太网网络。如果虚拟以太网网络不需要接收外部客户机 发出的通信数据、则其他格式的 NAT (如伪装 NAT) 也可以工作。与 TCP/IP 路由和代理 ARP 方法相似、 您可以利用现有 i5/OS 网络连接。因为您将使用 IP 包规则,所以必须使用 iSeries 导航器来创建和应用规则。

下图是使用 NAT 来将虚拟以太网网络与外部网络相连接的示例。10.1.1.x 网络表示外部网络而 192.168.1.x 网络表示虚拟以太网网络。

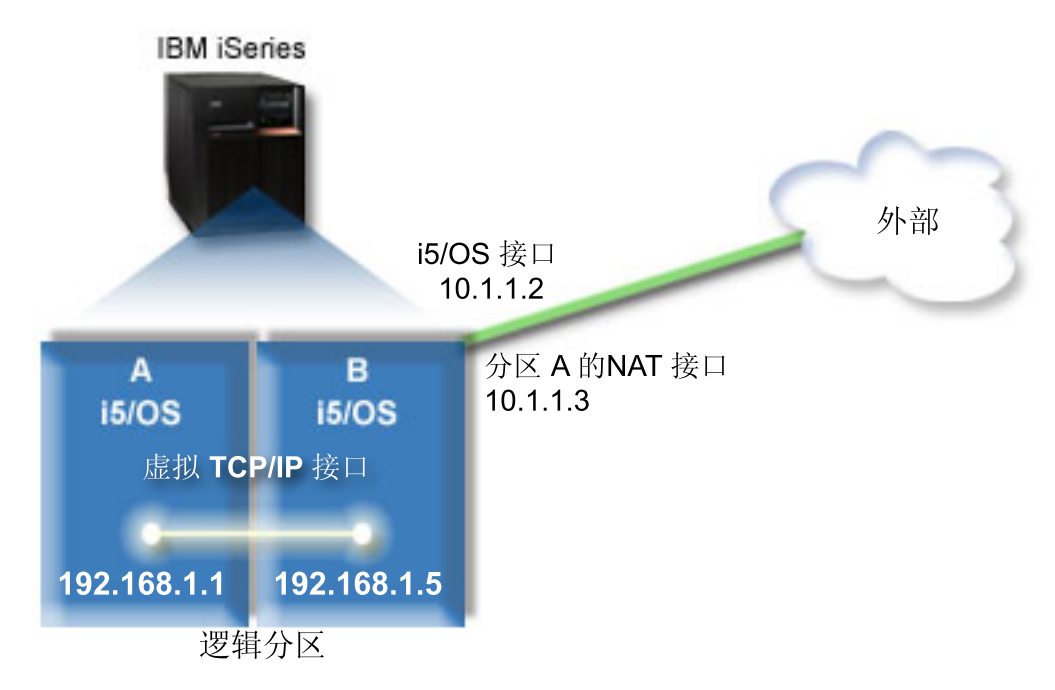

1 在此示例中,服务器的现有 TCP/IP 通信通过 10.1.1.2 接口运行。新接口 10.1.1.3 是为 10.1.1.x 网络与 | 192.168.1.x 网络之间的通信创建的。因为这是静态映射方案, 所以入站通信数据将从 10.1.1.3 接口转换到 | 192.168.1.5 接口。出站通信数据将从 192.168.1.5 接口转换到外部 10.1.1.3 接口。分区 A 和分区 B 分 | 别使用它们的虚拟接口 192.168.1.1 和 192.168.1.5 来相互通信。

需要首先设置 i5/OS 和 TCP/IP 通信以使静态 NAT 工作。然后将创建和应用一些 IP 包规则。要配置虚拟以 太网以使用 NAT 方法, 请完成下列配置任务:

30 IBM 系统 - iSeries: 联网 TCP/IP 设置

# $+\frac{1}{2}$  1: 启用逻辑分区以参与虚拟以太网

| 注: 如果您要在 5xx 型号的服务器上设置虚拟以太网, 请参阅 IBM 系统硬件信息中心中的 i5/OS 逻辑分区的 虚拟以太网以获取指示信息。 |

要启用虚拟以太网, 请遵循下列步骤:

- 1. 在主分区(分区 A)的命令行上输入 STRSST,然后按 Enter 键。
- 2. 输入服务工具用户标识和密码。
- 3. 从"系统服务工具"(SST)屏面上选择选项 5(使用系统分区)。
- 4. 从"使用系统分区"屏面上选择选项 3(使用分区配置)。
- 5. 按 F10 键 (使用虚拟以太网)。
- 6. 在分区 A 和分区 B 的适当列中输人 1 以使分区能够通过虚拟以太网彼此通信。
- 7. 退出"系统服务工具"(SST)以返回至命令行。

#### **相关信息**

合并 IBM eServer™ i5 系统上的 i5/OS、AIX® 和 Linux® 分区

#### $+$  乐骤 2: 创建以太网线路描述

需要根据正在使用的服务器型号以两种方法中的一种执行此步骤。选择这些方法中的一种来根据您的特定服务 器型号创建线路描述。

**Z** *270* **M** *8xx* **MED~qwO4(T+x\_7hv:**

创建以太网线路描述是使用虚拟以太网对服务器进行配置的第一步。可以使用以下步骤来配置 270 和 8xx 型 号的服务器。

要配置新的以太网线路描述来使用虚拟以太网, 请遵循下列步骤:

- 1. 在分区 A 的命令行上输入 WRKHDWRSC \*CMN, 然后按 Enter 键。
- 2. 从"使用通信资源"屏面上,选择适当的虚拟以太网端口旁的选项 7 (显示资源详细信息)。

标识为 268C 的以太网端口是虚拟以太网资源。连接至逻辑分区的每个虚拟以太网都将有一个端口。

- 3. 从"显示资源详细信息"屏面中下滚以找到端口地址。端口地址与配置逻辑分区期间选择的虚拟以太网相对 应。
- 4. 从"使用通信资源"屏面上,选择适当的虚拟以太网端口旁的选项 5(使用配置描述)并按 Enter 键。
- 5. 从"使用配置描述"屏面中选择选项 1(创建), 然后按 Enter 键以杳看"创建线路描述以太网  $"$  (CRTLINETH) 屏面。
	- a. 在线路描述提示处输入 VETH0。 名称 VETHO 尽管是任意的,但它与在其中启用逻辑分区以进行通信的 "虚拟以太网"页上的编号列相对应。如果对线路描述和它们相关联的虚拟以太网使用相同的名称,则可 以容易地跟踪虚拟以太网配置。
	- b. 在线路速度提示处输入 1G。
	- c. 在双工提示处输入 \*FULL, 然后按 Enter 键。
	- d. 在最大帧大小提示处输入 8996, 然后按 Enter 键。通过将帧大小更改为 8996, 会改善虚拟以太网上的 数据传输。

您将看到一条说明已创建线路描述的消息。

6. 将线路描述联机。输入 WRKCFGSTS \*LIN, 然后选择 VETHO 的选项 1 (联机)。

7. 重复步骤 1 到 6,但是在分区 B 上需从命令行执行这些步骤以创建分区 B 的以太网线路描述。

尽管线路描述的名称是任意的, 但是对于与虚拟以太网相关联的所有线路描述使用相同的名称是非常有帮 助的。在此方案中, 将所有的线路描述命名为 VETHO。

下一步做什么: 打开 IP 数据报转发

#### 在型号不是 270 和 8xx 的任何服务器上创建以太网线路描述:

创建以太网线路描述是使用虚拟以太网对服务器进行配置的第一步。可以使用以下步骤来配置型号不是 270 和 8xx 的服务器。

要配置新的以太网线路描述以支持虚拟以太网、请遵循下列步骤:

- 1. 在分区 A 的命令行上, 输入 WRKHDWRSC \*CMN 并按 Enter 键。
- 2.从"使用通信资源"屏面上,选择适当的虚拟以太网端口旁的选项 7(显示资源详细信息)。

标识为 268C 的以太网端口是虚拟以太网资源。每个虚拟以太网适配器都有一个以太网端口。每个标识为 268C 的端口都具有一个相关联的位置码,它是在您使用 HMC(步骤 1)创建虚拟以太网适配器时创建的。

- 3. 从"显示资源详细信息"屏面中下滚以找到为此虚拟以太网创建的特定位置码相关联的 268C 资源。
- 4. 从"使用通信资源"屏面中选择适当的虚拟以太网资源旁的选项 5 (使用配置描述), 然后按 Enter 键。
- 5. 从"使用配置描述"屏面中选择选项 1 (创建), 然后按 Enter 键以查看"创建线路描述以太网 "(CRTLINETH)屏面。
	- a. 在线路描述提示处输入 VETHO。如果对线路描述和它们相关联的虚拟以太网使用相同的名称(如 VETHO), 则可以容易地跟踪虚拟以太网配置。
	- b. 在线路速度提示处输入 1G。
	- c. 在双工提示处输入 \*FULL, 然后按 Enter 键。
	- d. 在最大帧大小提示处输入 8996, 然后按 Enter 键。通过将帧大小更改为 8996, 会改善虚拟以太网上的 数据传输

您将看到一条说明已创建线路描述的消息。

- 6. 将线路描述联机。输入 WRKCFGSTS \*LIN, 然后选择 VETHO 的选项 1 (联机)。
- 7. 重复步骤 1 到 6, 但是在分区 B 上需从命令行执行这些步骤以创建分区 B 的以太网线路描述。

尽管线路描述的名称是任意的、但是对于与虚拟以太网相关联的所有线路描述使用相同的名称是非常有帮 助的。在此方案中,将所有的线路描述命名为 VETHO。

下一步做什么: 打开 IP 数据报转发

# 步骤 3: 打开 IP 数据报转发

打开 IP 数据报转发以便可以在不同的子网之间转发包。

- 要打开 IP 数据报转发, 请遵循下列步骤:
- 1. 在分区 A 的命令行上, 输入 CHGTCPA 并按 F4 键。
- 2. 在 IP 数据报转发提示处输入 \*YES。

### 步骤 4: 创建接口

要创建 TCP/IP 接口, 请完成下列步骤:

- 1. 在分区 B 上创建和启动 i5/OS TCP/IP 接口以与服务器进行一般通信。要创建接口、请遵循下列步骤: a. 在分区 B 的命令行上输入 CFGTCP,然后按 Enter 键以查看"配置 TCP/IP"屏面。
	- b. 选择选项 1 (使用 TCP/IP 接口), 然后按 Enter 键。
	- c. 选择选项 1 (添加),然后按 Enter 键以查看"添加 TCP/IP 接口"(ADDTCPIFC)屏面。
	- d. 在因特网地址提示处输入 '10.1.1.2'。
	- e. 在线路描述提示处输入 ETHLINE。
	- f. 在子网掩码提示处输入 '255.255.255.0'。
	- g. 启动接口。在"使用 TCP/IP 接口"屏面上, 选择接口旁的选项 9 (启动)。
- 2. 创建和启动连接至外部网络的另一 TCP/IP 接口。它使用的线路描述应与您的现有外部 TCP/IP 接口的线路 描述相同。此接口最后将为您的分区执行地址转换。要创建接口,请遵循下列步骤:
	- a. 在分区 B 的命令行上输入 CFGTCP, 然后按 Enter 键以查看"配置 TCP/IP"屏面。
	- b. 选择选项 1 (使用 TCP/IP 接口), 然后按 Enter 键。
	- c. 选择选项 1 (添加), 然后按 Enter 键以查看"添加 TCP/IP 接口" (ADDTCPIFC)屏面。
	- d. 在因特网地址提示处输入 '10.1.1.3'。
	- e. 在线路描述提示处输入 ETHLINE。
	- f. 在子网掩码提示处输入 '255.255.255.0'。
	- g. 启动接口。在"使用 TCP/IP 接口"屏面上, 选择接口旁的选项 9 (启动)。
- 3. 在分区 A 上为虚拟以太网创建和启动 i5/OS TCP/IP 接口。要创建接口、请遵循下列步骤:
	- a. 在分区 A 的命令行上输入 CFGTCP, 然后按 Enter 键以查看"配置 TCP/IP"屏面。
	- b. 选择选项 1 (使用 TCP/IP 接口), 然后按 Enter 键。
	- c. 选择选项 1 (添加) 并按 Enter 键以杳看"添加 TCP/IP 接口" (ADDTCPIFC) 屏面。
	- d. 在因特网地址提示处输入 '192.168.1.1'。
	- e. 在线路描述提示处输入 VETHO。
	- f. 在子网掩码提示处输入 '255.255.255.0'。
	- g. 启动接口。在"使用 TCP/IP 接口"屏面上, 选择接口旁的选项 9 (启动)。
- 4. 在分区 B 上为虚拟以太网创建和启动 i5/OS TCP/IP 接口。要创建接口、请遵循下列步骤:
	- a. 在分区 B 的命令行上输入 CFGTCP, 然后按 Enter 键以查看"配置 TCP/IP"屏面。
	- b. 选择选项 1 (使用 TCP/IP 接口), 然后按 Enter 键。
	- c. 选择选项 1 (添加) 并按 Enter 键以杳看"添加 TCP/IP 接口" (ADDTCPIFC) 屏面。
	- d. 在因特网地址提示处输入 '192.168.1.5'。
	- e. 在线路描述提示处输入 VETHO。
	- f. 在子网掩码提示处输入 '255.255.255.0'。
	- g. 启动接口。在"使用 TCP/IP 接口"屏面上,选择接口旁的选项 9(启动)。

#### 步骤 5: 验证网络通信

使用 ping 命令验证网络通信:

• 从分区 A 中 ping 虚拟以太网接口 192.168.1.5 和外部主机。

<span id="page-39-0"></span>• 从外部 i5/OS 主机 ping 虚拟以太网接口 192.168.1.1 和 192.168.1.5 中的每一个接口。

### 步骤 6: 创建包规则

使用"iSeries 导航器"中的"地址转换"向导来创建将分区 A 上的专用地址映射至分区 B 上的公用地址的包规则。

要创建包规则, 请遵循下列步骤:

- 1. 在"iSeries 导航器"中, 展开服务器→ 网络→ IP 策略。
- 2. 右键单击包规则并选择规则编辑器。
- 3. 从向导菜单中选择地址转换。
- 4. 请遵循向导中的指示信息以创建包规则。此过程将使用这些选择:
	- 洗择映射地址转换。
	- 输入专用 IP 地址 192.168.1.1。
	- 输入公用 IP 地址 10.1.1.3.
	- 选择在其上配置接口的线路, 如 ETHLINE。
- 5. 从文件菜单中选择激活规则。

#### 步骤 7: 验证网络通信

在创建包规则后, 应验证网络通信。要测试出站通信, 从分区 A 中 ping 外部主机。然后从该外部主机中 ping 分区 A 以测试入站通信。

# TCP/IP 路由方法

标准 TCP/IP 路由用来通过与您定义路由至任何其他 LAN 的相同方法来将通信数据路由至虚拟以太网网络。 这将需要通过网络更新路由信息。

还可以使用各种路由技术通过 iSeries 服务器将通信数据路由至分区。使用此解决方案在服务器上进行配置并不 困难, 但是根据您的网络的拓扑, 实施它可能是不现实的。请考虑以下图形。

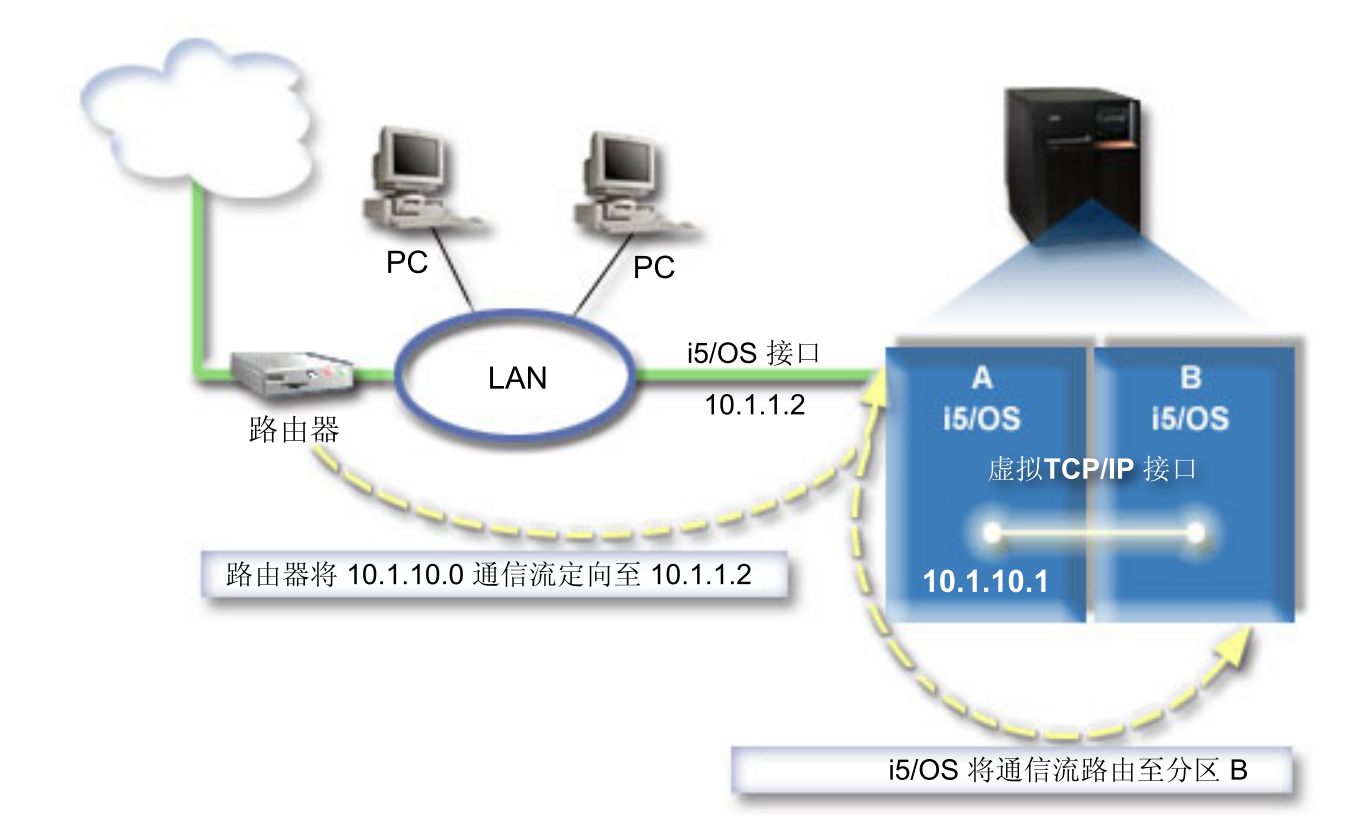

现有的 TCP/IP 接口 (10.1.1.2) 连接至 LAN. LAN 通过路由器连接至远程网络。将分区 B 上的虚拟 TCP/IP 接口的地址分配为 10.1.10.2 并将分区 A 上的虚拟 TCP/IP 接口的地址分配为 10.1.10.1。在 i5/OS 中, 如果打开 IP 数据报转发、则 i5/OS 将把 IP 包路由至分区 B 以及从分区 B 路由 IP 包。当对分区 B 定义 TCP/IP 连接时, 路由器地址必须为 10.1.10.1.

此类型路由的难点是使 IP 包到达 iSeries。在此方案中, 可以在路由器上定义路由以便它将目标为 10.1.10.0 网络的包传递给 10.1.1.2 接口。对于远程网络客户机,这同样适用。如果本地 LAN 客户机将同一路由器识 别为它们的下一个中继段、则这对于本地 LAN 客户机 ( 连接至与 iSeries 相同的 LAN 的客户机 ) 同样适用。 否则每个客户机必须有路由,以便将 10.1.10.0 通信数据引导至 i5/OS 10.1.1.2 接口;那里不能使用此方法。 如果有多个 LAN 客户机, 则必须定义多个路由。

要配置虚拟以太网以使用 TCP/IP 路由方法, 请使用下列指示信息:

### $\frac{1}{2}$  步骤 1: 启用逻辑分区以参与虚拟以太网

| 注: 如果您要在 5xx 型号的服务器上设置虚拟以太网, 请参阅 IBM 系统硬件信息中心中的 i5/OS 逻辑分区的 虚拟以太网以获取指示信息。 |

要启用虚拟以太网, 请遵循下列步骤:

- 1. 在主分区(分区 A)的命令行上输入 STRSST,然后按 Enter 键。
- 2. 输入服务工具用户标识和密码。
- 3. 从"系统服务工具"(SST)屏面上选择选项 5(使用系统分区)。
- 4. 从"使用系统分区"屏面上选择选项 3(使用分区配置)。
- 5. 按 F10 键 (使用虚拟以太网)。
- 6. 在分区 A 和分区 B 的适当列中输入 1 以使分区能够通过虚拟以太网彼此通信。

7. 退出"系统服务工具"(SST)以返回至命令行。

#### 相关信息

合并 IBM eServer™ i5 系统上的 i5/OS、AIX® 和 Linux® 分区

#### 步骤 2: 创建以太网线路描述

需要根据正在使用的服务器型号以两种方法中的一种执行此步骤。选择这些方法中的一种来根据您的特定服务 器型号创建线路描述。

#### 在 270 和 8xx 型号的服务器上创建以太网线路描述:

创建以太网线路描述是使用虚拟以太网对服务器进行配置的第一步。可以使用以下步骤来配置 270 和 8xx 型 号的服务器

要配置新的以太网线路描述以支持虚拟以太网, 请遵循下列步骤:

- 1. 在分区 A 的命令行上输入 WRKHDWRSC \*CMN, 然后按 Enter 键。
- 2. 从"使用通信资源"屏面上, 选择适当的虚拟以太网端口旁的选项 7 (显示资源详细信息).

标识为 268C 的以太网端口是虚拟以太网资源。连接至逻辑分区的每个虚拟以太网都将有一个端口。

- 3. 从"显示资源详细信息"屏面中下滚以找到端口地址。端口地址与配置逻辑分区期间选择的虚拟以太网相对 应。
- 4. 从"使用通信资源"屏面中选择适当的虚拟以太网端口旁的选项 5 (使用配置描述), 然后按 Enter 键。
- 5. 从"使用配置描述"屏面中选择选项 1 (创建), 然后按 Enter 键以查看"创建线路描述以太网 "(CRTLINETH)屏面。
	- a. 在线路描述提示处输入 VETHO。 名称 VETHO 尽管是任意的, 但它与在其中启用逻辑分区以进行通信的 "虚拟以太网"页上的编号列相对应。如果对线路描述和它们相关联的虚拟以太网使用相同的名称,则可 以容易地跟踪虚拟以太网配置。
	- b. 在线路速度提示处输入 1G。
	- c. 在双工提示处输入 \*FULL, 然后按 Enter 键。
	- d. 在最大帧大小提示处输入 8996, 然后按 Enter 键。通过将帧大小更改为 8996, 会改善虚拟以太网上的 数据传输。

您将看到一条说明已创建线路描述的消息。

- 6. 将线路描述联机。输入 WRKCFGSTS \*LIN, 然后选择 VETHO 的选项 1 (联机)。
- 7. 重复步骤 1 到 6, 但是在分区 B 上需从命令行执行这些步骤以创建分区 B 的以太网线路描述。

尽管线路描述的名称是任意的, 但是对于与虚拟以太网相关联的所有线路描述使用相同的名称是非常有帮 助的。在此方案中,将所有的线路描述命名为 VETHO。

下一步做什么: 打开 IP 数据报转发

#### 在型号不是 270 和 8xx 的任何服务器上创建以太网线路描述:

创建以太网线路描述是使用虚拟以太网对服务器进行配置的第一步。可以使用以下步骤来配置型号不是 270 和 8xx 的服务器。

要配置新的以太网线路描述以支持虚拟以太网,请遵循下列步骤:

1. 在分区 A 的命令行上输入 WRKHDWRSC \*CMN, 然后按 Enter 键。

<span id="page-42-0"></span>2. 从"使用通信资源"屏面上, 选择适当的虚拟以太网端口旁的选项 7 (显示资源详细信息)。

标识为 268C 的以太网端口是虚拟以太网资源。每个虚拟以太网适配器都有一个以太网端口。每个标识为 268C 的端口都具有一个相关联的位置码、它是在您使用 HMC (步骤 1) 创建虚拟以太网适配器时创建的。

- 3. 从"显示资源详细信息"屏面中下滚以找到为此虚拟以太网创建的特定位置码相关联的 268C 资源。
- 4. 从"使用通信资源"屏面中选择适当的虚拟以太网资源旁的选项 5(使用配置描述),然后按 Enter 键。
- 5. 从"使用配置描述"屏面中选择选项 1 (创建), 然后按 Enter 键以查看"创建线路描述以太网 "(CRTLINETH) 屏面.
	- a. 在线路描述提示处输入 VETHO。如果对线路描述和它们相关联的虚拟以太网使用相同的名称(如 VETHO), 则可以容易地跟踪虚拟以太网配置。
	- b. 在线路速度提示处输入 1G。
	- c. 在双工提示处输入 \*FULL, 然后按 Enter 键。
	- d. 在最大帧大小提示处输入 8996、然后按 Enter 键。通过将帧大小更改为 8996、会改善虚拟以太网上的 数据传输。

您将看到一条说明已创建线路描述的消息。

- 6. 将线路描述联机。输入 WRKCFGSTS \*LIN, 然后选择 VETHO 的选项 1 (联机)。
- 7. 重复步骤 1 到 6, 但是在分区 B 上需从命令行执行这些步骤以创建分区 B 的以太网线路描述。

尽管线路描述的名称是任意的,但是对于与虚拟以太网相关联的所有线路描述使用相同的名称是非常有帮 助的。在此方案中,将所有的线路描述命名为 VETHO。

下一步做什么: 打开 IP 数据报转发

#### 步骤 3: 打开 IP 数据报转发

打开 IP 数据报转发以便可以在不同的子网之间转发包。

要打开 IP 数据报转发, 请遵循下列步骤:

1. 在分区 A 的命令行上, 输入 CHGTCPA 并按 F4 键。

2. 在 IP 数据报转发提示处输入 \*YES。

#### 步骤 4: 创建接口

要创建 TCP/IP 接口, 请完成下列步骤:

1. 在分区 A 上创建 i5/OS TCP/IP 接口。要创建接口, 请遵循下列步骤:

- a. 在分区 A 的命令行上输入 CFGTCP, 然后按 Enter 键以查看"配置 TCP/IP"屏面。
- b. 选择选项 1 (使用 TCP/IP 接口), 然后按 Enter 键。
- c. 选择选项 1 (添加), 然后按 Enter 键以查看"添加 TCP/IP 接口" (ADDTCPIFC)屏面。
- d. 在因特网地址提示处输入 '10.1.1.2'。
- e. 在线路描述提示处输入线路描述的名称,如 ETHLINE。
- f. 在子网掩码提示处输入 '255.255.255.0'。
- 2. 启动接口。在"使用 TCP/IP 接口"屏面上, 选择接口旁的选项 9 (启动)。
- 3. 重复步骤 2 和 3 以在分区 A 和分区 B 上创建和启动 TCP/IP 接口。

<span id="page-43-0"></span>这些接口将用于虚拟以太网。将 IP 地址 10.1.10.1 和 10.1.10.2 用于这些接口和子网掩码 255.255.255.0

# 虚拟以太网注意事项

可以使用虚拟以太网作为使用网卡进行分区间通信的替代方法。

虚拟以太网使您能够在逻辑分区间建立高速的通信而不必购买附加硬件。系统将为启用的 16 个端口中的每一 个创建虚拟以太网通信端口, 如具有资源类型 268C 的 CMNxx。分配给相同的局域网 (LAN) 的逻辑分区可 用于通过该链接进行通信。物理系统允许您配置最多 16 个不同的虚拟局域网。虚拟以太网提供与使用 1 GB 以太网适配器相同的功能。虚拟以太网不支持令牌环或以太网 10 Mbps 和 100 Mbps 局域网。

虚拟以太网是具有显著优点的经济型联网解决方案:

- 经济: 可能不需要额外联网硬件。可以向服务器添加分区并与外部 LAN 通信而不必安装额外的物理 LAN 卡。如果当前服务器已限制可用的卡插槽来安装附加 LAN 卡、则使用虚拟以太网将提供对与 LAN 连接的 分区进行操作的能力而不必升级服务器。
- 灵活: 能够配置最多 16 个不同的连接、使分区间配置选择性通信路径成为可能。为获取附加的灵活性、配 置模型允许逻辑分区来实施虚拟以太网和物理 LAN 连接。当使用 Linux® 分区来主管防火墙应用程序时, 这是一个理想的功能。
- 快速: 虚拟以太网模拟 1 GB 以太网连接并提供分区间快捷的通信方法。这增加了集成运行在不同逻辑分区 上的单独应用程序的机会。
- 通用: 不管分区是在 i5/OS 上还是在 Linux 上运行, 它们都可以连接至同一虚拟以太网。
- 减少拥挤: 通过使用虚拟以太网在分区间通信, 将减少外部 LAN 上的通信量。对于基于冲突标准的以太网 而言, 这当然有助于防止对提供给其他 LAN 用户的服务产生负面影响。

# TCP/IP 设置的相关信息

此处列示的是有关 TCP/IP 设置主题的产品手册和 IBM Redbooks (PDF 格式)、Web 站点和信息中心主题。 您可以杳看或打印任何 PDF。

### **IBM Redbooks**

- TCP/IP Tutorial and Technical Overview (7 MB) 本 IBM 红皮书提供有关 TCP/IP 的基础知识的信息。
- TCP/IP for AS/400: More Cool Things Than Ever (9 MB) 本 IBM 红皮书包括大量常规 TCP/IP 应用 程序和服务的列表。

### Web 站点

• 因特网工程任务组织 (IETF) (www.ietf.cnri.reston.va.us)

了解该开发网际协议(包括 IPv6)的个人组成的组织。

• IP 版本 6 (IPv6) (http://playground.sun.com/pub/ipng/html/ipng-main.html )

查找当前的 IPv6 规范和一些关于 IPv6 资料。

• IPv6 论坛 → (www.ipv6forum.com)

查找论述最新的 IPv6 发展的新闻性文章和事件。

# 其他信息

- TCP/IP: 本主题包含配置作用域之外的 TCP/IP 应用程序和服务的有关信息。
- | TCP/IP 故障诊断: 本主题包含的信息可帮助您解决有关 IPv4 和 IPv6 的 TCP/IP 连接或通信的问题。
- l 规划和设置系统安全性: 本主题包含有关规划和设置 iSeries 服务器安全性的信息。

# 保存 PDF 文件

要将 PDF 保存在您的工作站以便查看或打印:

- 1. 在浏览器中右键单击该 PDF (右键单击上面的链接)。
- | 2. 单击以本地方式保存 PDF 的选项。
	- 3. 浏览至想要保存该 PDF 的目录。
	- 4. 单击保存。

# 下载 Adobe Reader

| 您需要在系统上安装 Adobe Reader 以查看或打印这些 PDF。您可以从 Adobe Web 站点

| (www.adobe.com/products/acrobat/readstep.html) 本 下载免费副本。

# <span id="page-46-0"></span>**M录. 声明**

本信息是为在美国提供的产品和服务编写的。

IBM 可能在其他国家或地区不提供本文档中讨论的产品、服务或功能特性。有关您当前所在区域的产品和服务 的信息, 请向您当地的 IBM 代表咨询。任何对 IBM 产品、程序或服务的引用并非意在明示或暗示只能使用 IBM 的产品、程序或服务。只要不侵犯 IBM 的知识产权、任何同等功能的产品、程序或服务、都可以代替 IBM 产品、程序或服务。但是, 评估和验证任何非 IBM 产品、程序或服务, 则由用户自行负责。

IBM 公司可能已拥有或正在申请与本文档中所描述的内容有关的各项专利。提供本文档并未授予用户使用这些 专利的任何许可。您可以用书面方式将许可查询寄往:

IBM Director of Licensing IBM Corporation North Castle Drive Armonk, NY 10504-1785 U.S.A.

有关双字节(DBCS)信息的许可查询, 请与您所在国家或地区的 IBM 知识产权部门联系, 或用书面方式将查 询寄往:

IBM World Trade Asia Corporation Licensing 2-31 Roppongi 3-chome, Minato-ku Tokyo 106-0032, Japan

本条款不适用英国或任何这样的条款与当地法律不一致的国家或地区: International Business Machines Corporation "按现状"提供本出版物,不附有任何种类的 ( 无论是明示的还是暗含的 ) 保证,包括但不限于暗含的有关非 侵权、适销和适用于某种特定用途的保证。某些国家或地区在某些交易中不允许免除明示或暗含的保证,因此 本条款可能不适用于您。

本信息中可能包含技术方面不够准确的地方或印刷错误。此处的信息将定期更改;这些更改将编入本资料的新 版本中。IBM 可以随时对本资料中描述的产品和 / 或程序进行改进和 / 或更改, 而不另行通知。

本信息中对非 IBM Web 站点的任何引用都只是为了方便起见才提供的,不以任何方式充当对那些 Web 站点 的保证。那些 Web 站点中的资料不是 IBM 产品资料的一部分,使用那些 Web 站点带来的风险将由您自行承 担.

IBM 可以按它认为适当的任何方式使用或分发您所提供的任何信息而无须对您承担任何责任。

本程序的被许可方如果要了解有关程序的信息以达到如下目的: (i)允许在独立创建的程序和其他程序(包 括本程序)之间进行信息交换, 以及(ii)允许对已经交换的信息进行相互使用, 请与下列地址联系:

IBM Corporation Software Interoperability Coordinator, Department YBWA 3605 Highway 52 N Rochester, MN 55901 U.S.A.

只要遵守适当的条件和条款,包括某些情形下的一定数量的付费,都可获得这方面的信息。

<span id="page-47-0"></span>| 本资料中描述的许可程序及其所有可用的许可资料均由 IBM 依据 IBM 客户协议、IBM 国际软件许可协议、 I IBM 机器代码许可协议或任何同等协议中的条款提供。

此处包含的任何性能数据都是在受控环境中测得的。因此、在其他操作环境中获得的数据可能会有明显的不 同。有些测量可能是在开发级系统上进行的,因此不保证与一般可用系统上进行的测量结果相同。此外,有些 测量是通过推算而估计的。实际结果可能会有差异。本文档的用户应当验证其特定环境的适用数据。

涉及非 IBM 产品的信息可从这些产品的供应商、其出版说明或其他可公开获得的资料中获取。IBM 没有对这 些产品进行测试, 也无法确认其性能的精确性、兼容性或任何其他关于非 IBM 产品的声明。有关非 IBM 产品 性能的问题应当向这些产品的供应商提出。

所有关于 IBM 未来方向或意向的声明都可随时更改或收回,而不另行通知,它们仅仅表示了目标和意愿而已。

本信息包含在日常业务经营中使用的数据和报告的示例。为了尽可能完整地说明这些示例,这些示例中可能会 包括个人、公司、品牌和产品的名称。所有这些人名或名称均系虚构、如与实际商业企业所使用的名称和地址 有任何雷同, 纯属巧合。

版权许可:

本信息包括源语言形式的样本应用程序, 这些样本说明不同操作平台上的编程方法。如果是为按照在编写样本 程序的操作平台上的应用程序编程接口(API)进行应用程序的开发、使用、经销或分发为目的,您可以任何 形式对这些样本程序进行复制、修改、分发, 而无须向 IBM 付费。这些示例并未在所有条件下进行完全测试。 因此, IBM 不能保证或暗示这些程序的可靠性、可服务性或功能。

凡这些样本程序的每份拷贝或其任何部分或任何衍生产品, 都必须包括如下版权声明:

©(贵公司的名称)(年)。此部分代码是根据 IBM 公司的样本程序衍生出来的。© Copyright IBM Corp. (输  $\lambda$ 年份). All rights reserved.

如果您正以软拷贝格式查看本信息,图片和彩色图例可能无法显示。

# 编程接口信息

本 TCP/IP 设置出版物记录了一些编程接口,它们设计用于允许客户编写获取 IBM i5/OS 服务的程序。

#### <u>商标</u>

以下各项是 International Business Machines Corporation 在美国和 / 或其他国家或地区的商标:

AIX |

AS/400 |

- eServer |
- i5/OS |
- IBM |
- | IBM(logo)
- iSeries |
- Redbooks |

Microsoft, Windows, Windows NT 和 Windows 徽标是 Microsoft Corporation 在美国和/或其他国家或地区 的商标。

I Linux 是 Linus Torvalds 在美国和 / 或其他国家或地区的商标。

42 IBM 系统 - iSeries: 联网 TCP/IP 设置

<span id="page-48-0"></span>其他公司、产品和服务名称可能是其他公司的商标或服务标记。

# **条款和条件**

如果符合以下条款和条件, 则授予使用这些出版物的准用权。

个人使用: 只要保留所有的专有权声明, 您就可以为个人、非商业使用复制这些出版物。未经 IBM 明确同意, 您不可以分发、展示或制作这些出版物或其中任何部分的演绎作品。

商业使用: 只要保留所有的专有权声明, 您就可以仅在企业内复制、分发和展示这些出版物。未经 IBM 明确同 意,您不可以制作这些出版物的演绎作品,或者在您的企业外部复制、分发或展示这些出版物或其中的任何部 分。

除非本准用权中有明确授权,不得把其他准用权、许可或权利(无论是明示的还是暗含的)授予这些出版物或 其中包含的任何信息、数据、软件或其他知识产权。

当使用该出版物损害了 IBM 的利益, 或者根据 IBM 的规定, 未正确遵守上述指导说明时, 则 IBM 保留自主 决定撤销本文授予的准用权的权利。

您不可以下载、出口或再出口本信息,除非完全遵守所有适用的法律和法规,包括所有美国出口法律和法规。

IBM 对这些出版物的内容不作任何保证。本出版物"按现状"提供,不附有任何种类的(无论是明示的还是暗含 的) 保证, 包括但不限于暗含的关于适销、非侵权和适用于某种特定用途的保证。

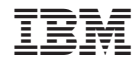

中国印刷